#### COP 4610L: Applications in the Enterprise COP 4610L: Applications in the Enterprise Spring 2006 Spring 2006

#### Introduction To MySQL – Part 1 Introduction To MySQL – Part 1

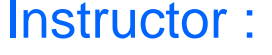

**Mark Llewellyn** markl@cs.ucf.edu CSB 242, 823-2790 http://www.cs.ucf.edu/courses/cop4610L/spr2006

#### School of Electrical Engineering and Computer Science University of Central Florida

*COP 4610L: MySQL Part 1 Page 1 Mark Llewellyn ©*

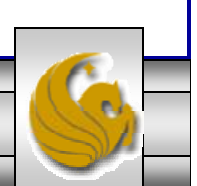

## Database Access via JDBC

- • The Java Database Connectivity (JDBC) interface enables any Java program to send SQL queries to any database, and receive back result tables with the desired data.
- • Similar to the basic idea of Java in writing a program that will run on any hardware platform, JDBC enables the development of programs which function with nearly all commercially available DBMSs. Apart from the general popularity of Java, this is the fundamental reason for the widespread acceptance of JDBC.
- • In order to guarantee the general database access, JDBC defines a certain core functionality supported by all DBMSs, This common denominator can be implemented by JDBC.
	- This implies that different product characteristics and manufacturerspecific optimizations are ignored by the JDBC standard.

*COP 4610L: MySQL Part 1 Page 2 Mark Llewellyn ©*

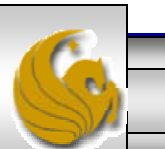

## Database Access via JDBC (cont.)

- • One prerequisite for the use of JDBC is the availability of a JDBC driver for the database being utilized.
- • The JDBC driver translates the JDBC queries of the Java database client into the respective supplier-specific calls.
- • The simplest version on the Windows platform is the Open Database Connectivity (ODBC) interface. ODBC also enables different databases to function via a uniform interface.
- • JDBC and ODBC are both based on the same idea. Using the JDBC-ODBC bridge, it is possible to access an ODBC data source via JDBC.

*COP 4610L: MySQL Part 1 Page 3 Mark Llewellyn ©*

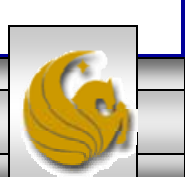

#### Different Methods for Database Access

- • The figure on the next slide summarizes the various options available for accessing a database.
- • The client software typically communicates with the server via a proprietary interface. The drivers translate JDBC or ODBC commands into the respective database specific calls.
- •The user can also access the database using an SQL specific tool.
- • One disadvantage of the ODBC solution is that every computer on which a Java database application is to run, the ODBC connection must be configured. This contradicts the Java principle "write once, run anywhere". The way around this is through the use of servlets in which the only computer on which the ODBC must be configured is the one on which the servlet engine will run. If a database application is installed on several computers or distributed as an applet, the JDBC-ODBC bridge is not an option as the ODBC connection would have to be configured on every computer.

*COP 4610L: MySQL Part 1 Page 4 Mark Llewellyn ©*

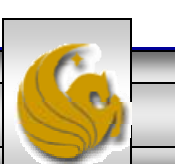

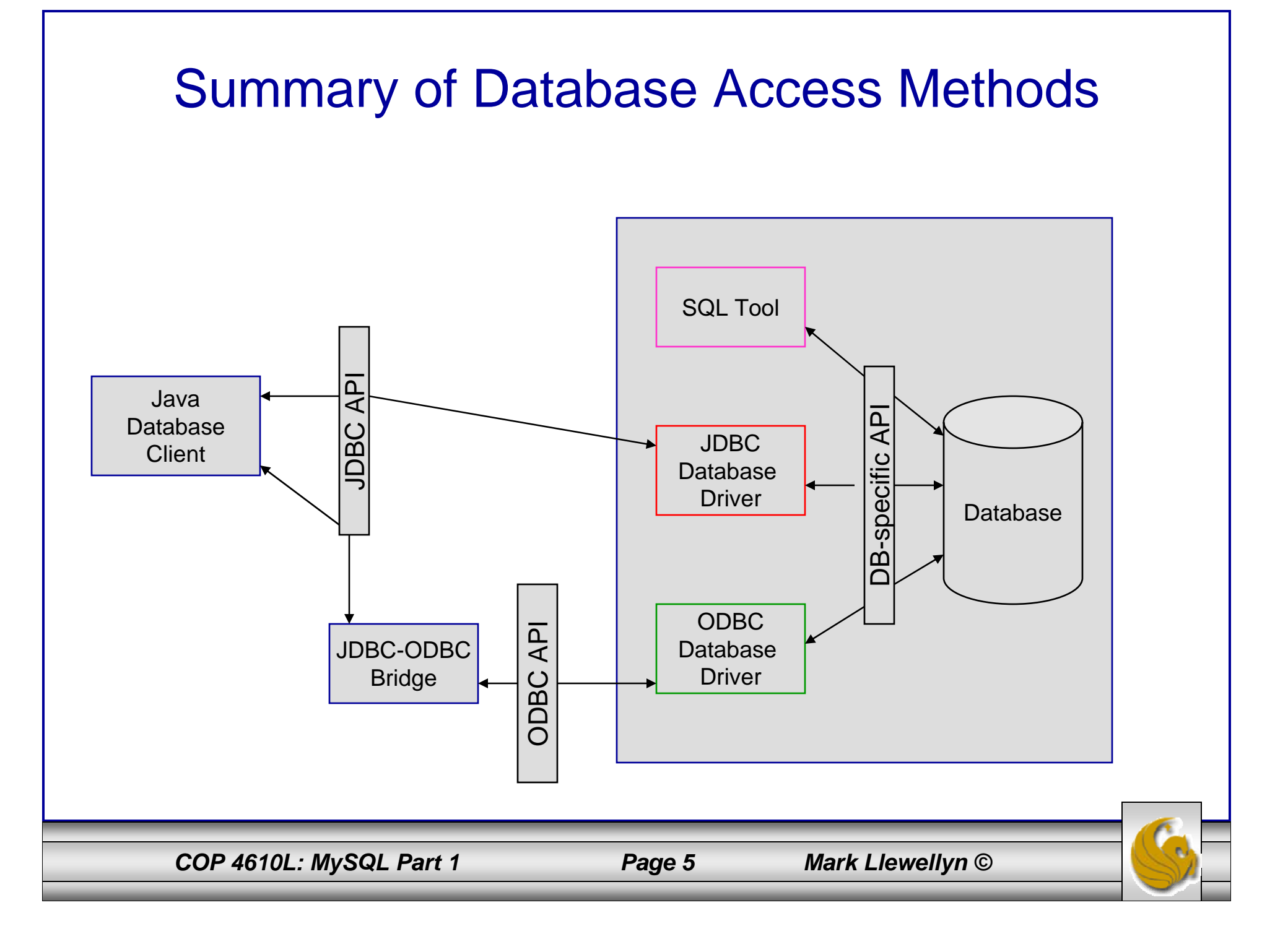

#### JDBC Database Access

- • For the time being we will focus on the JDBC API for database access and not concern ourselves with ODBC (we'll look in more detail at ODBC later).
- $\bullet$  JDBC is almost always used with a RDBMS. However, it can be used with any table-based data source. This means that it also works with applications like Excel.
- • The separation of the JDBC API from the particular database drivers enables the application developer to change the underlying database without modifying the Java code that accesses the database.
- • Most commercially available RDBMSs provide JDBC drivers and there are many third-party JDBC drivers available.
- • We will focus on the JDBC and use it to manipulate a MySQL database. We'll discuss JDBC in more detail later.

*COP 4610L: MySQL Part 1 Page 6 Mark Llewellyn ©*

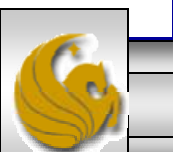

#### MySQL RDBMS

- • MySQL is a database server (although it does come with a set of simple client programs). The current stable version is 5.0.18 and can be downloaded from www.mysql.com. (Any of the versions of MySQL 5.0 will be fine for our purposes.)
- • It is typically used in thin client environments. In other words, it is used in client-server systems where the bulk of the processing and storage takes place on the server, and the client is little more than a dumb terminal.
- • MySQL performs multithreaded processing, which means that multiple clients are allowed to connect to it and run queries simultaneously. This makes MySQL extremely fast and well suited to client-server environments such as Web sites and other environments that process numerous transactions for multiple users.

*COP 4610L: MySQL Part 1 Page 7 Mark Llewellyn ©*

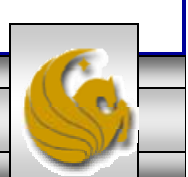

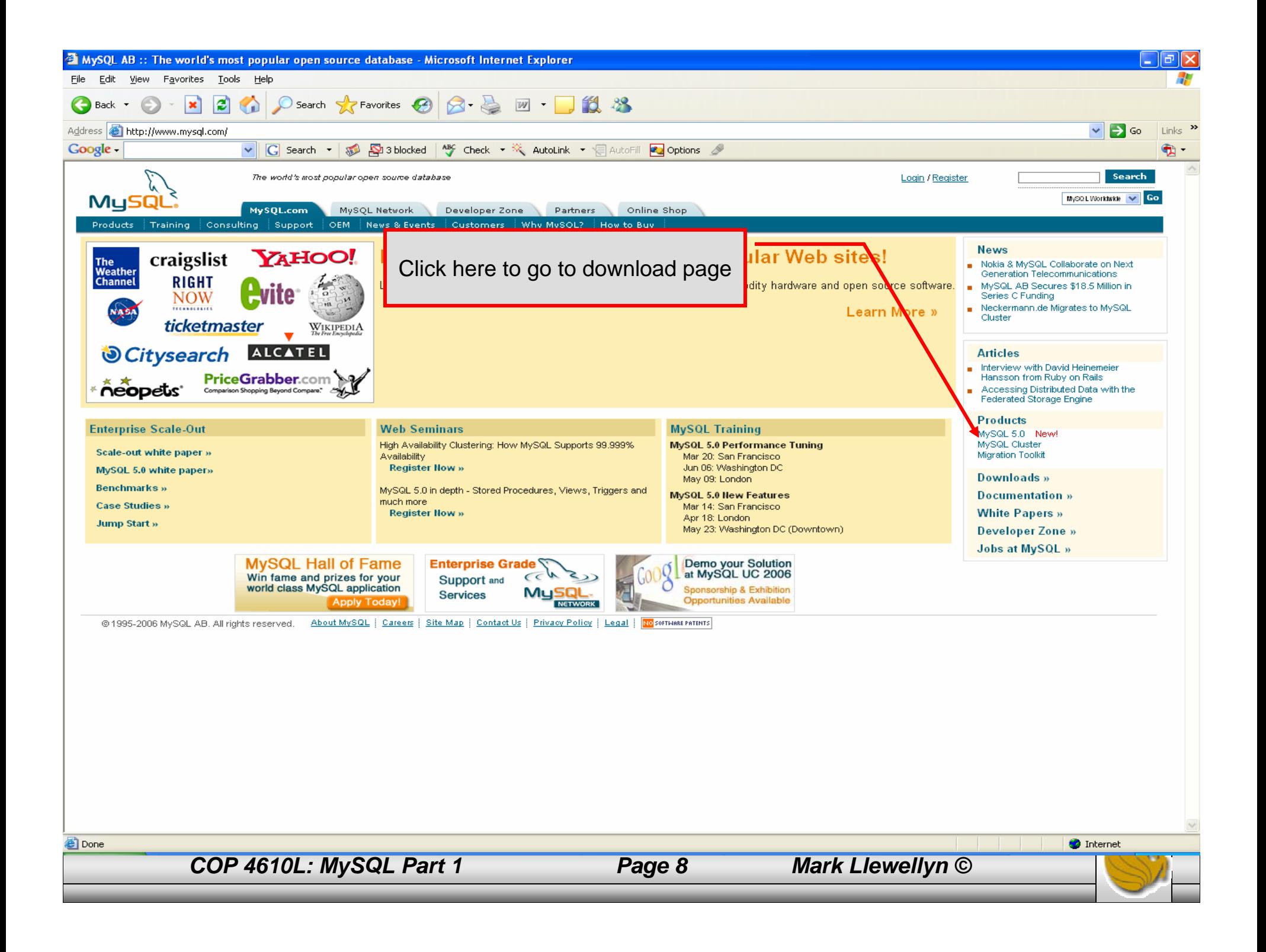

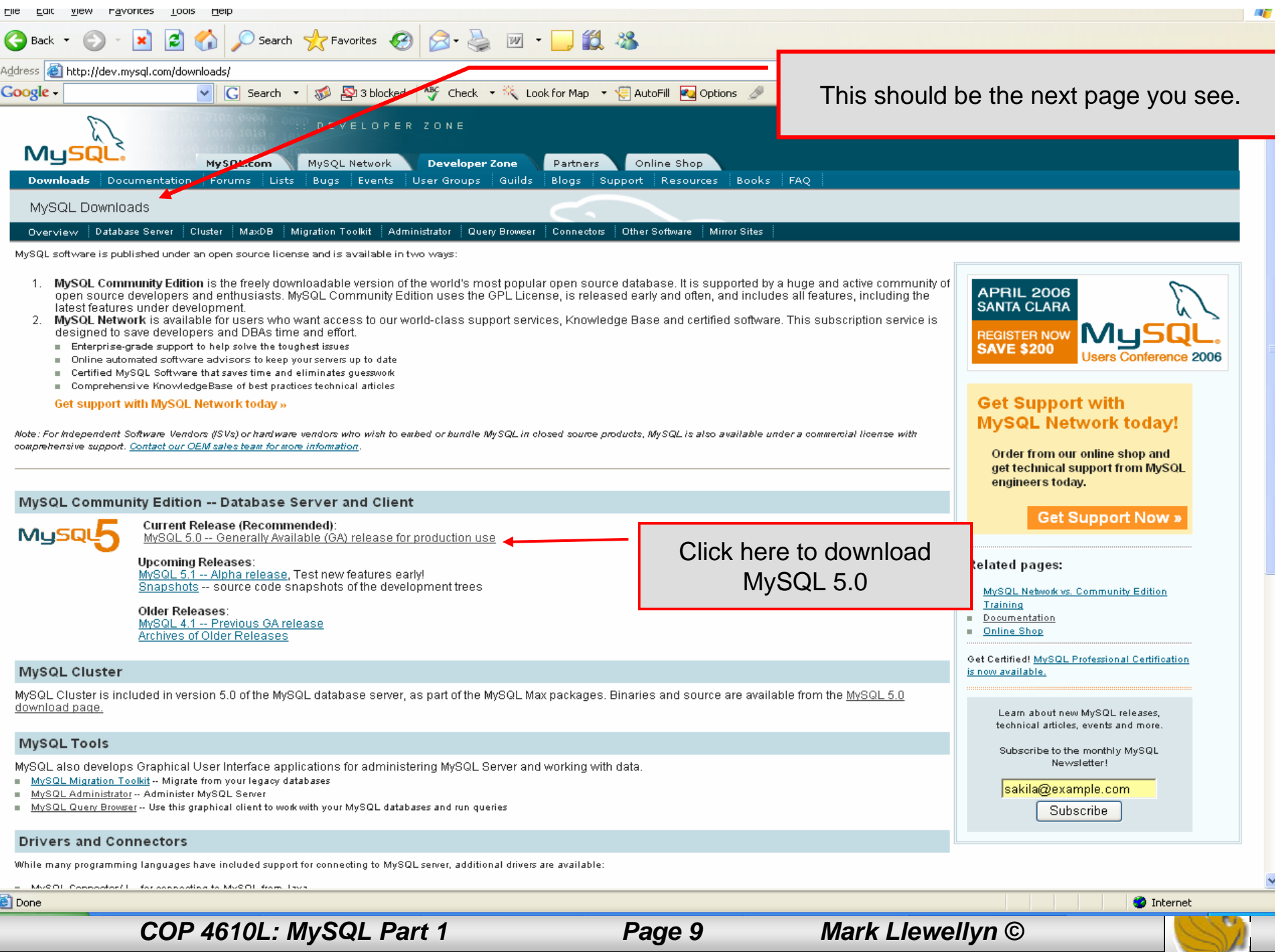

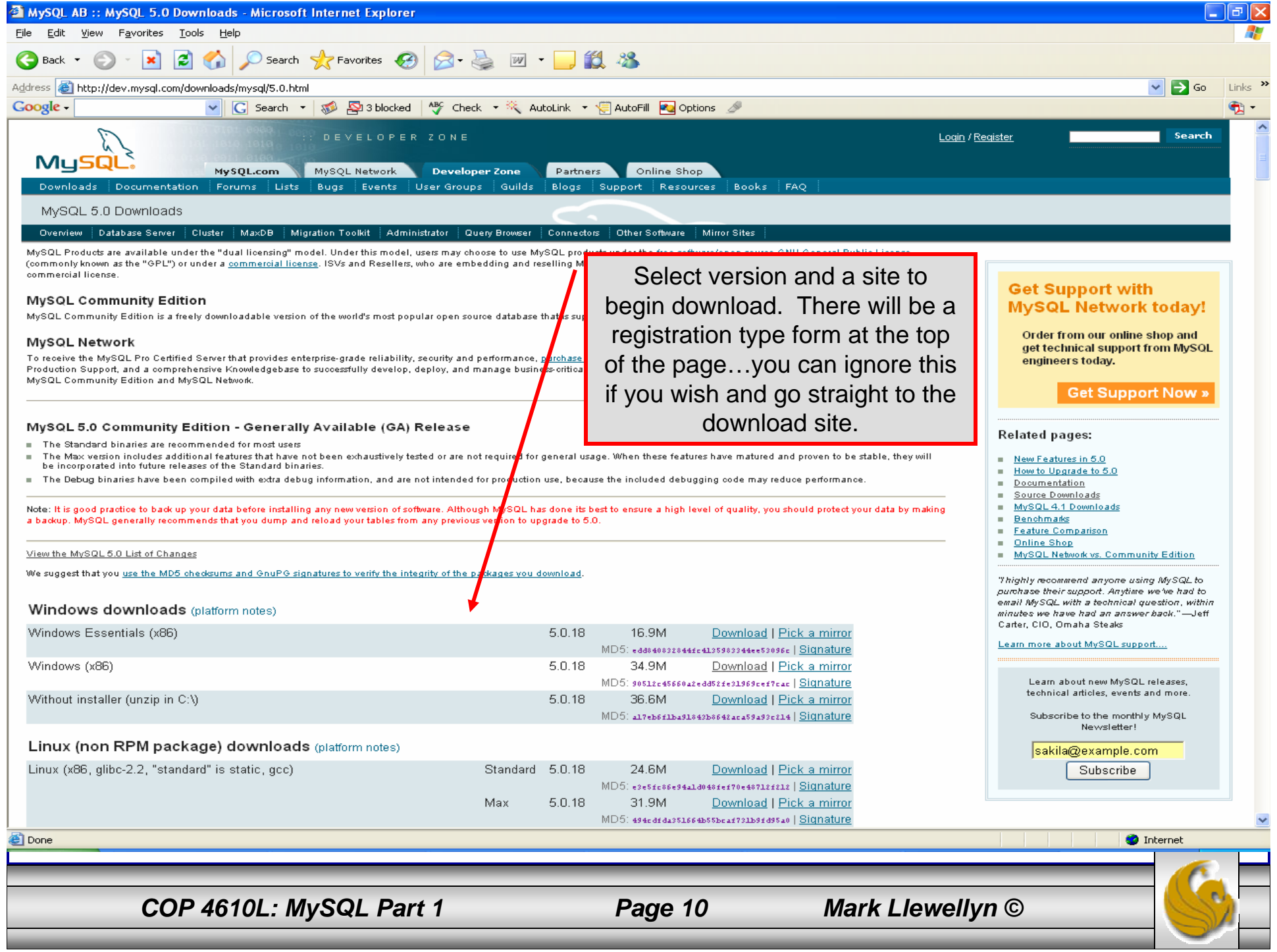

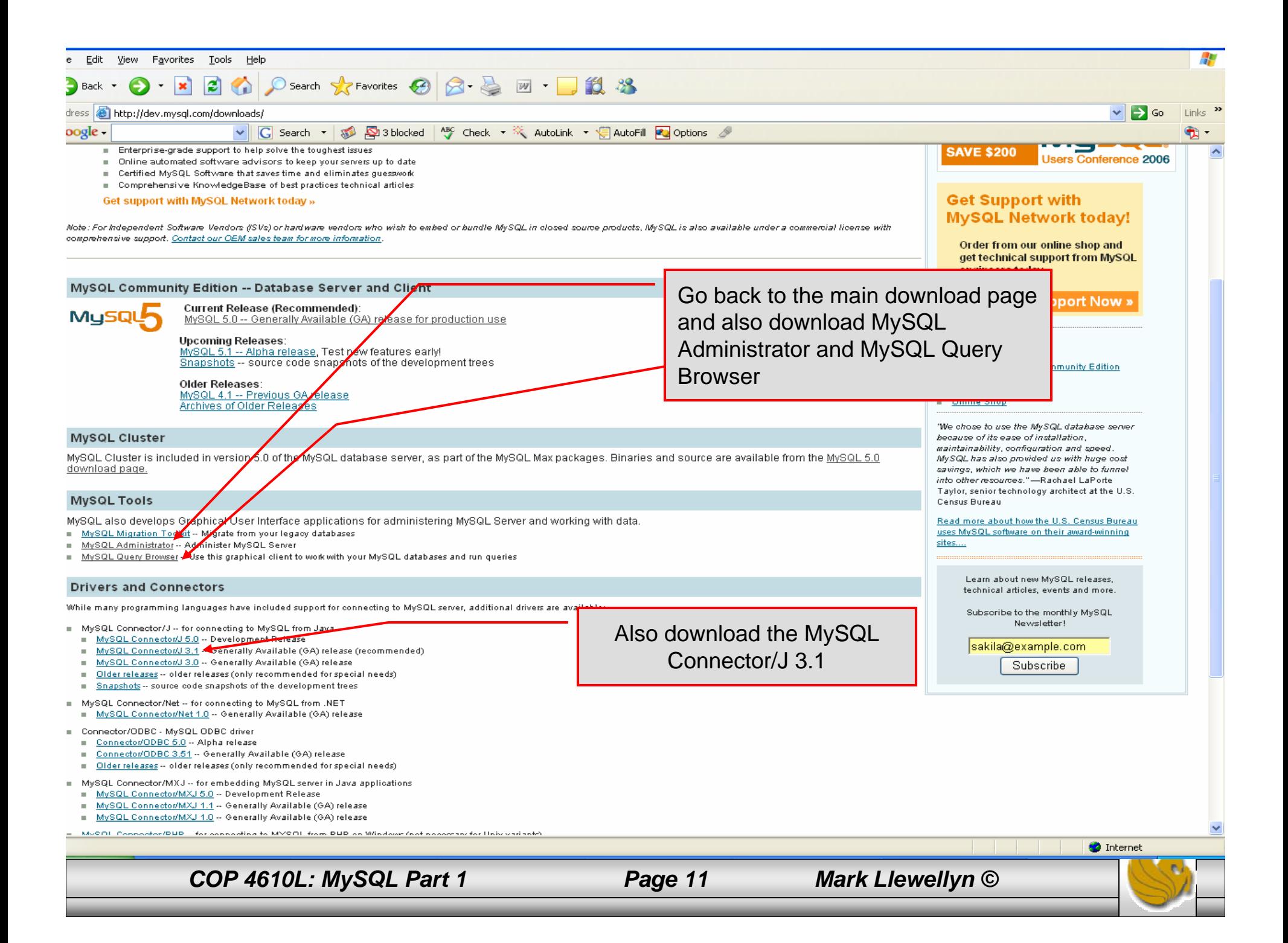

## Installing MySQL 5.0

- • Once you've got MySQL downloaded, go through the installation process. It may vary somewhat depending on platform.
- • I've illustrated the basic install on Windows XP over the next few pages, just to give you an idea of what you should be seeing.

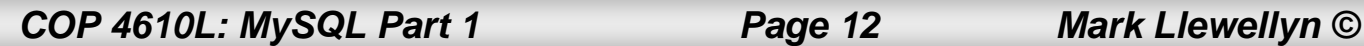

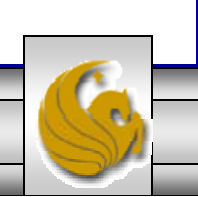

## Installing MySQL 5.0

- • Once you've got MySQL downloaded, go through the installation process. It may vary somewhat depending on platform.
- • I've illustrated the basic install on Windows XP over the next few pages, just to give you an idea of what you should be seeing.
- • Once the Window installer is running you should see the following window appear:

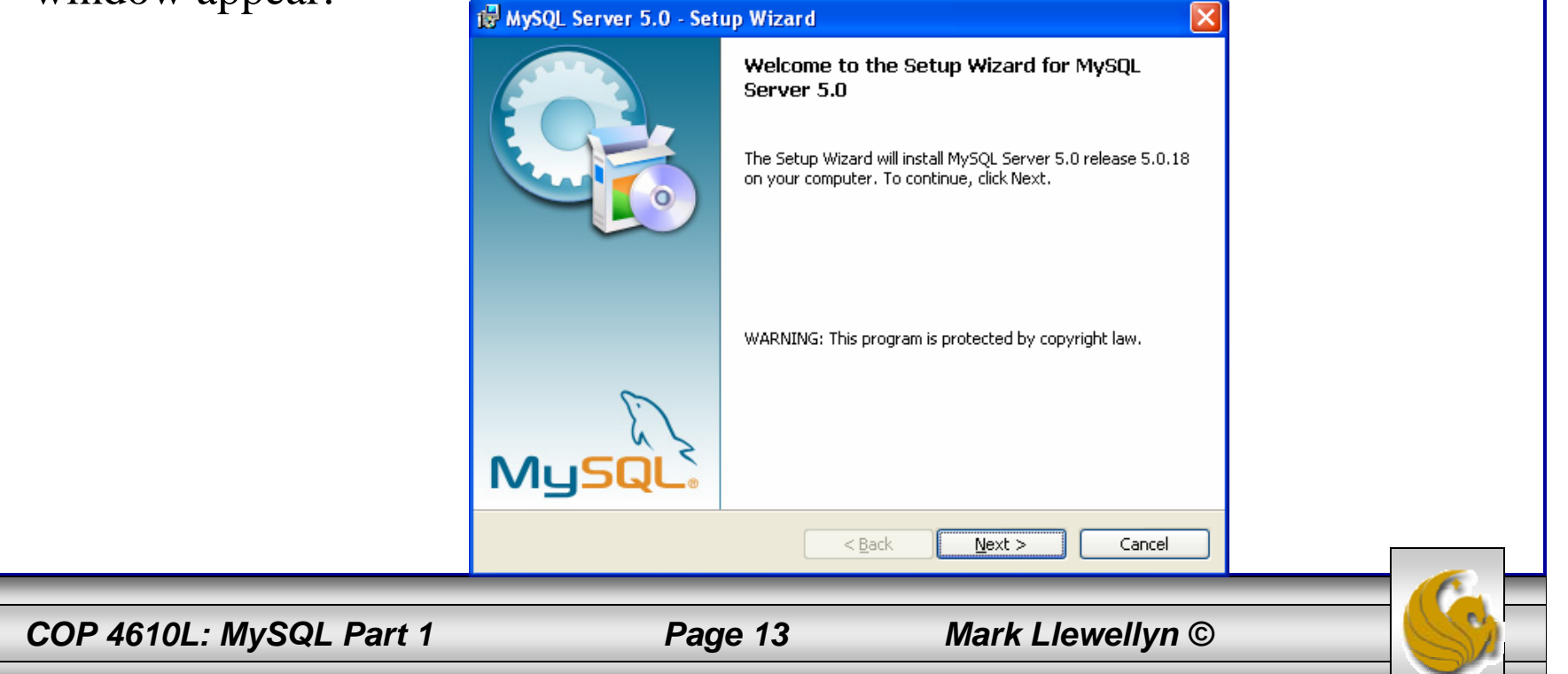

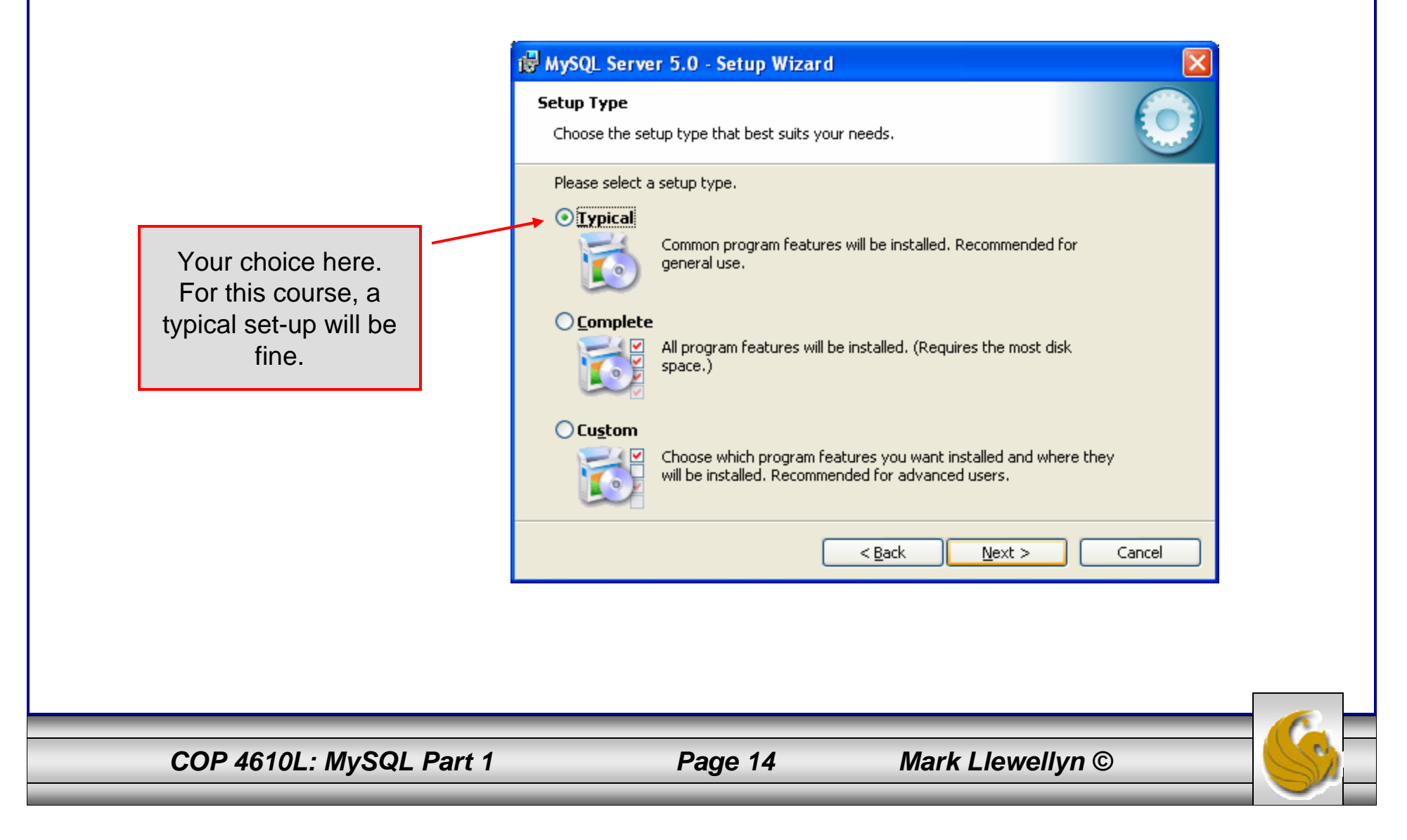

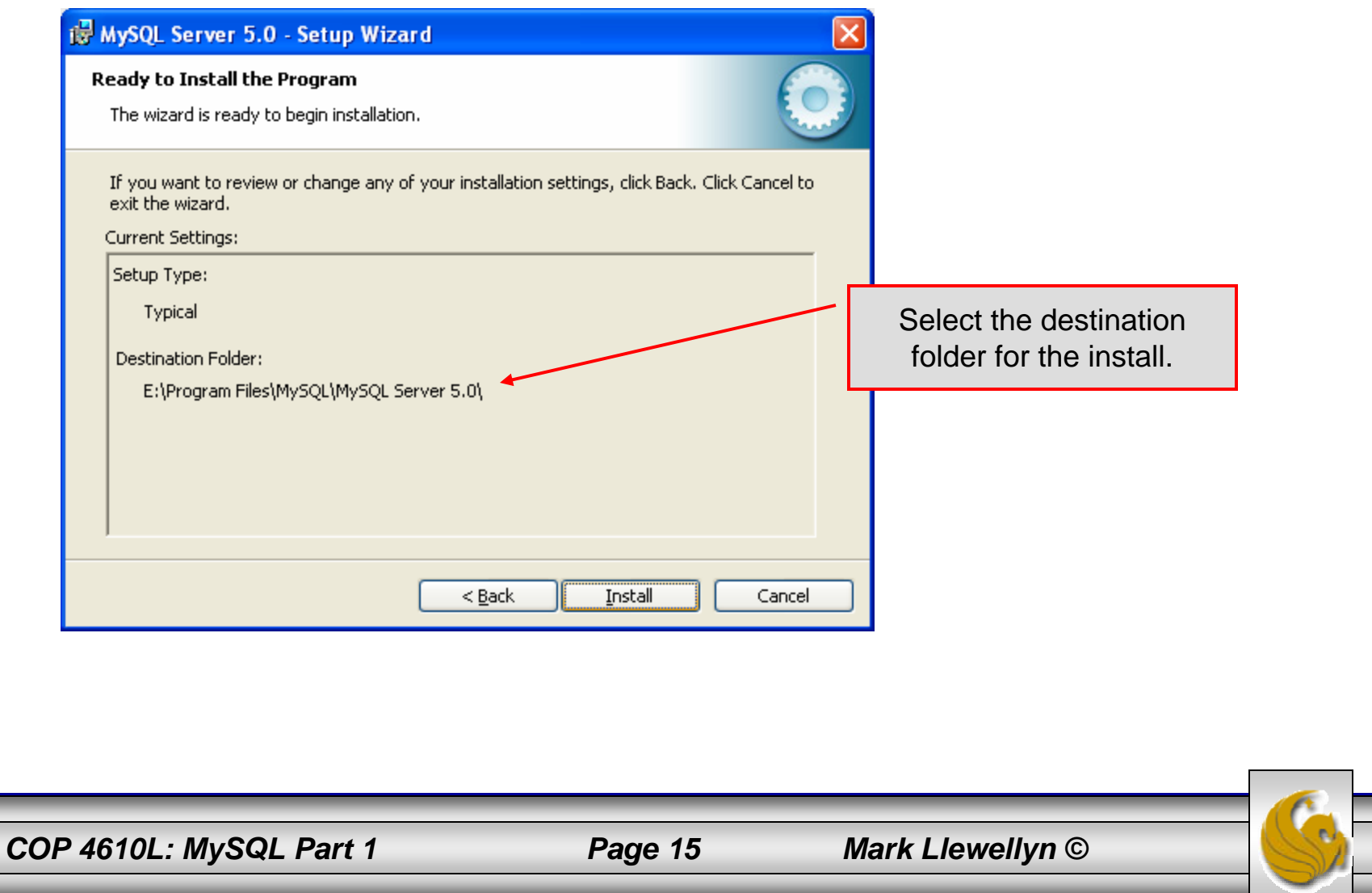

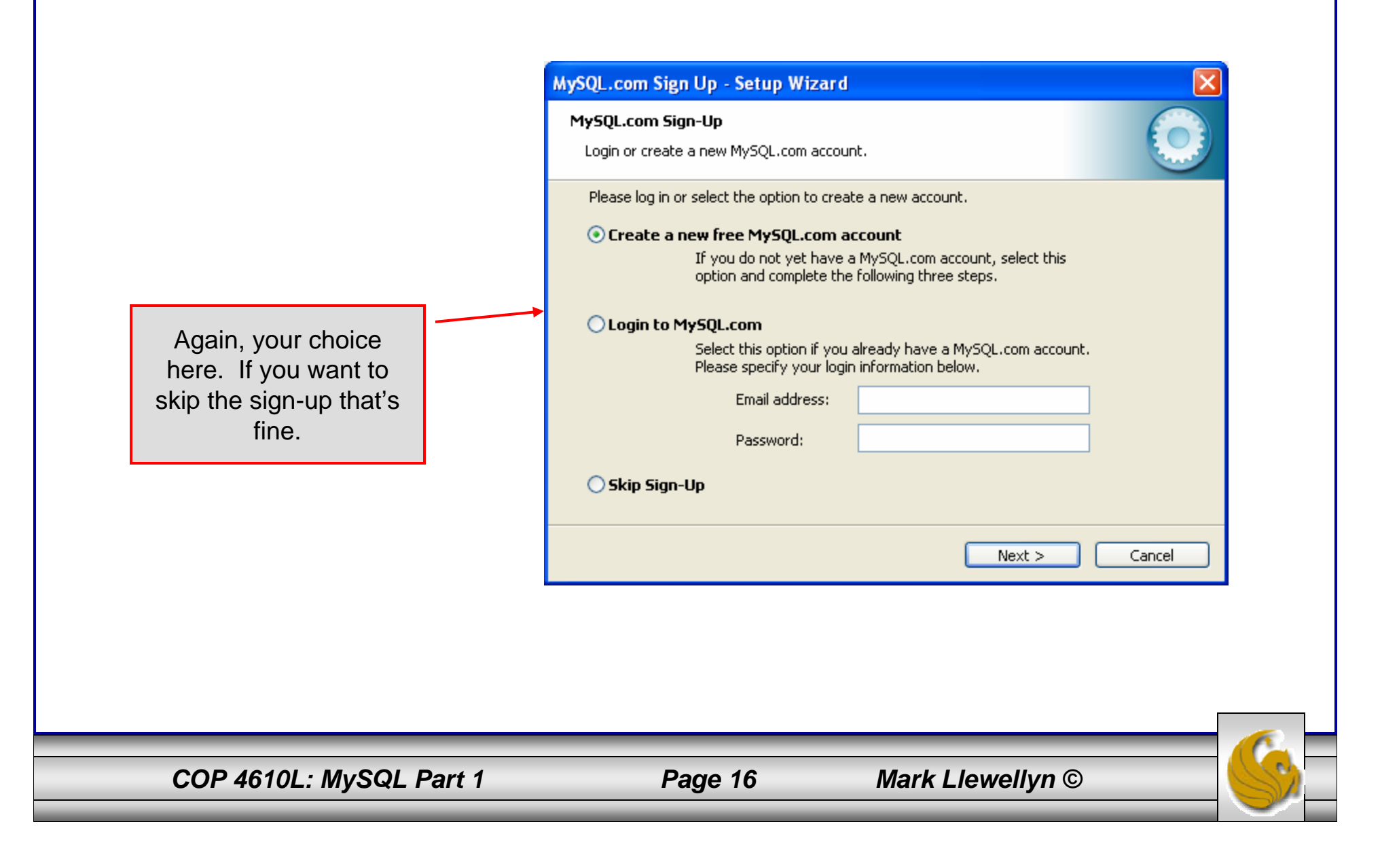

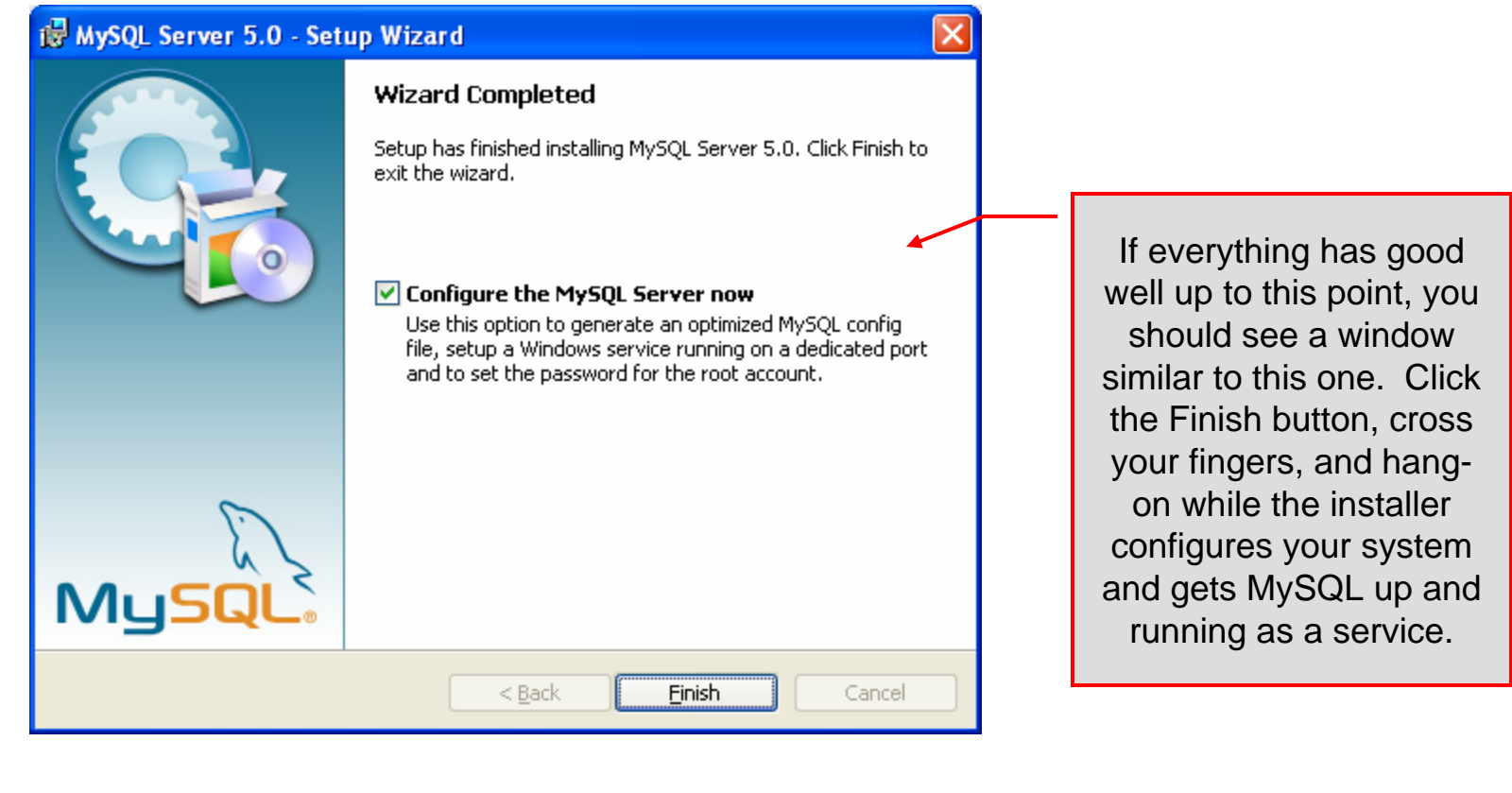

*COP 4610L: MySQL Part 1 Page 17 Mark Llewellyn ©*

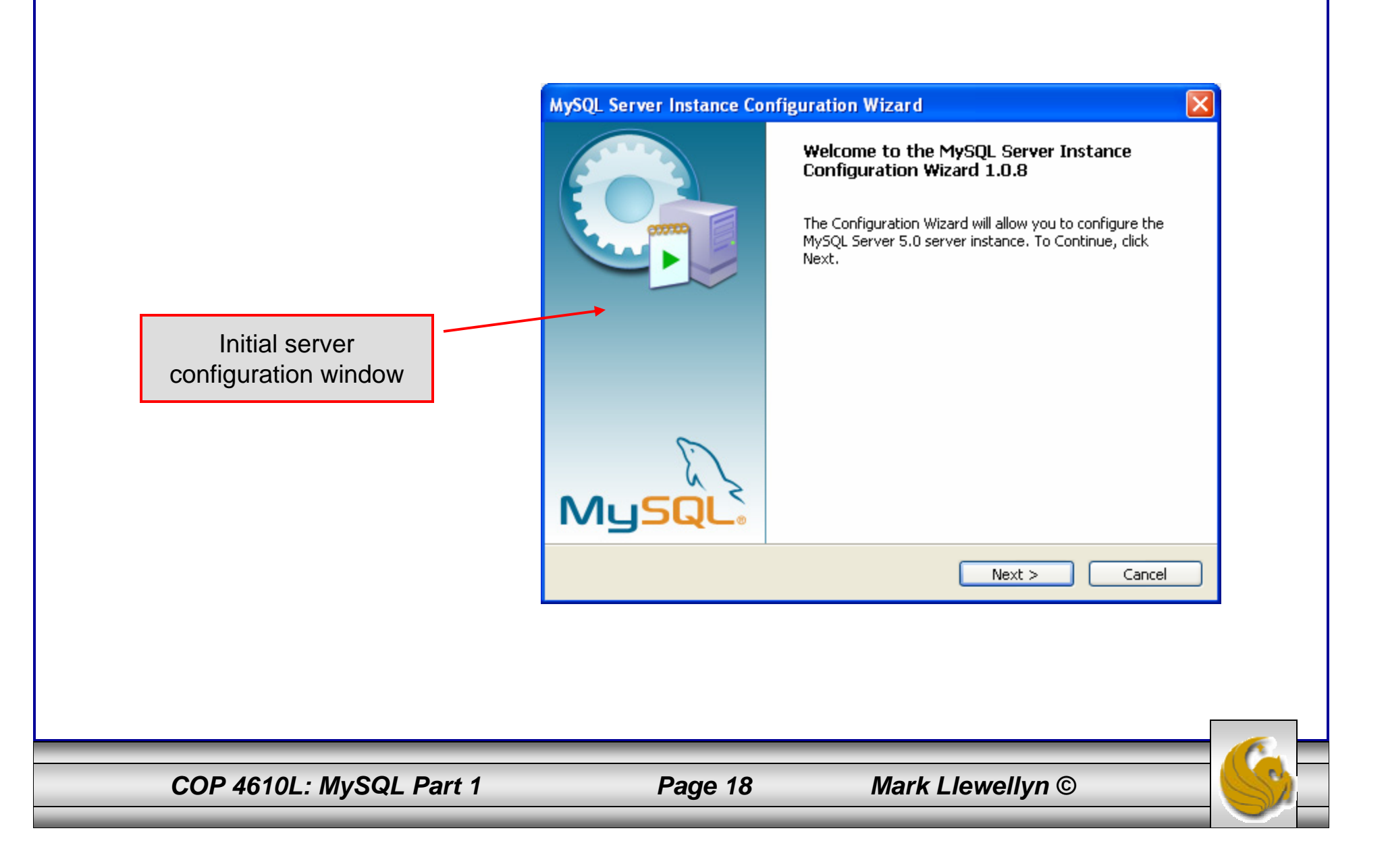

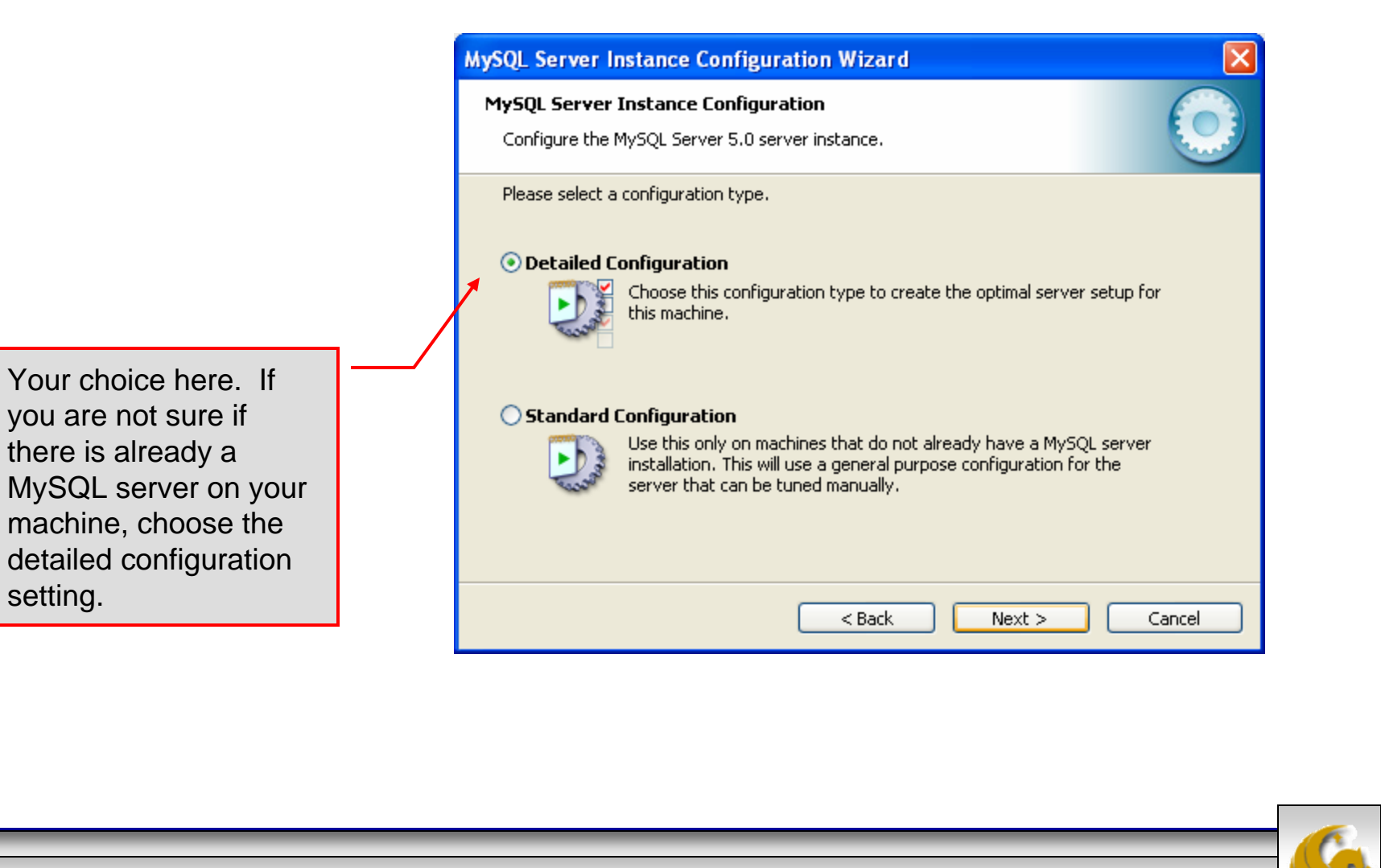

*COP 4610L: MySQL Part 1 Page 19 Mark Llewellyn ©*

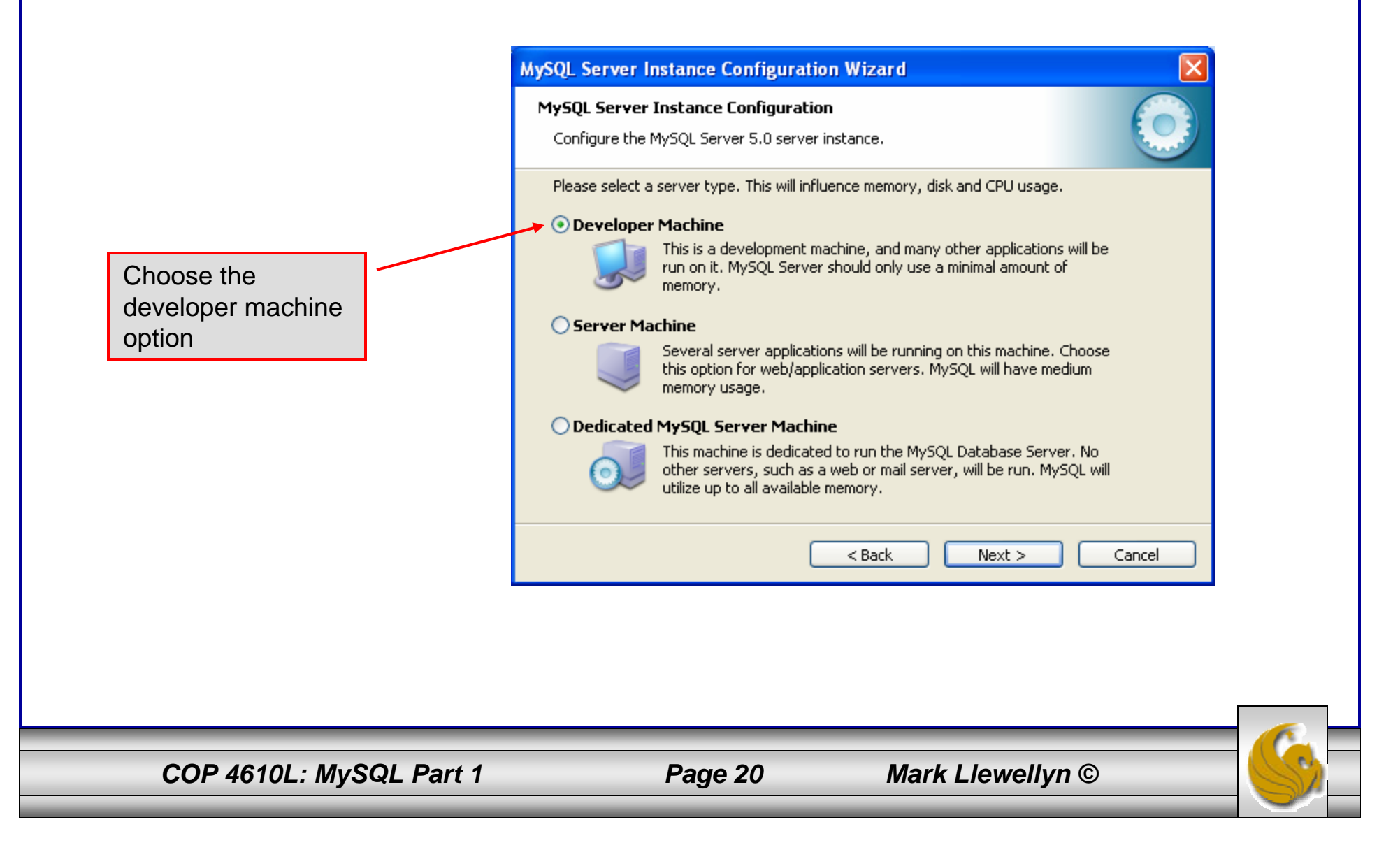

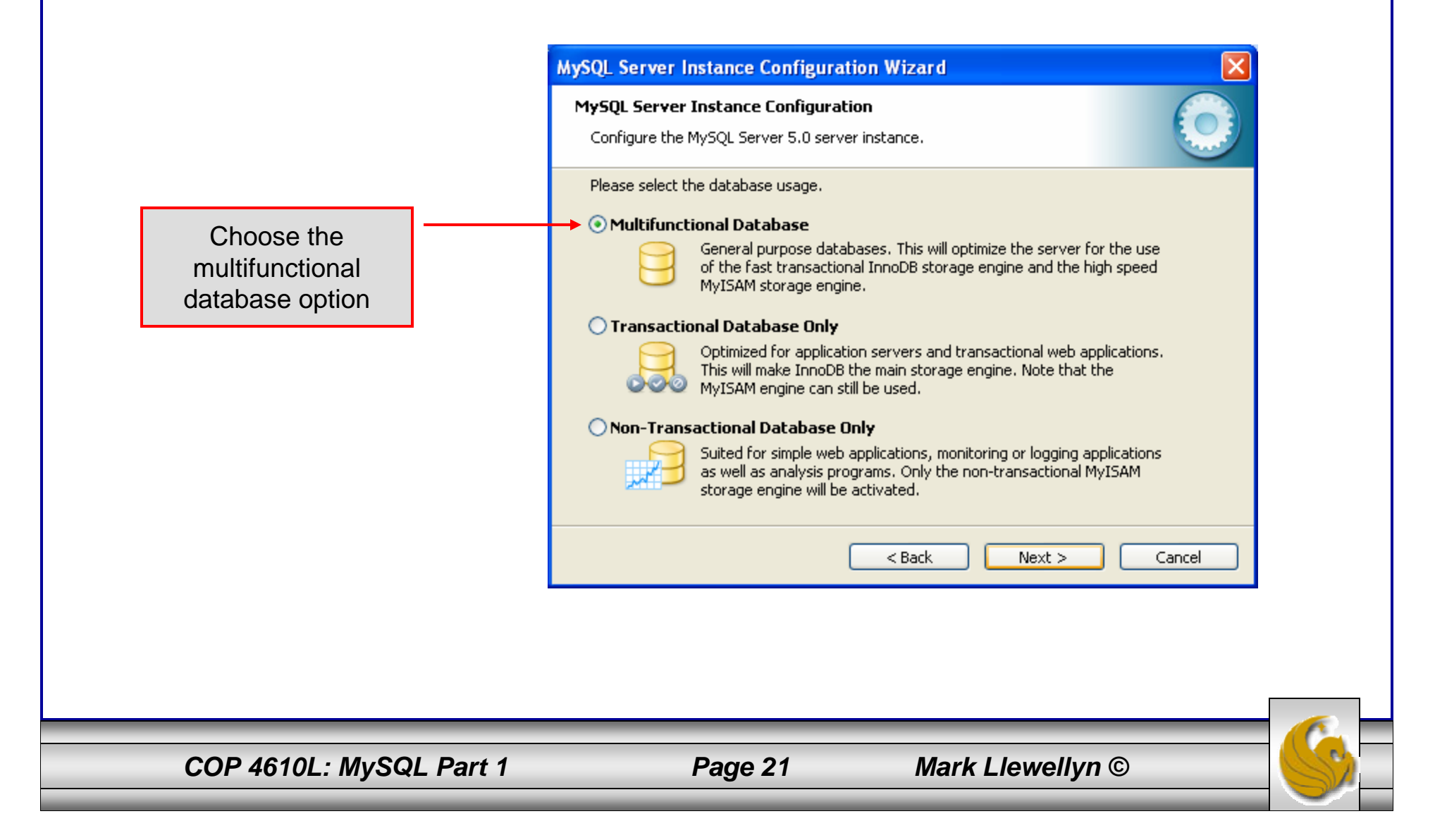

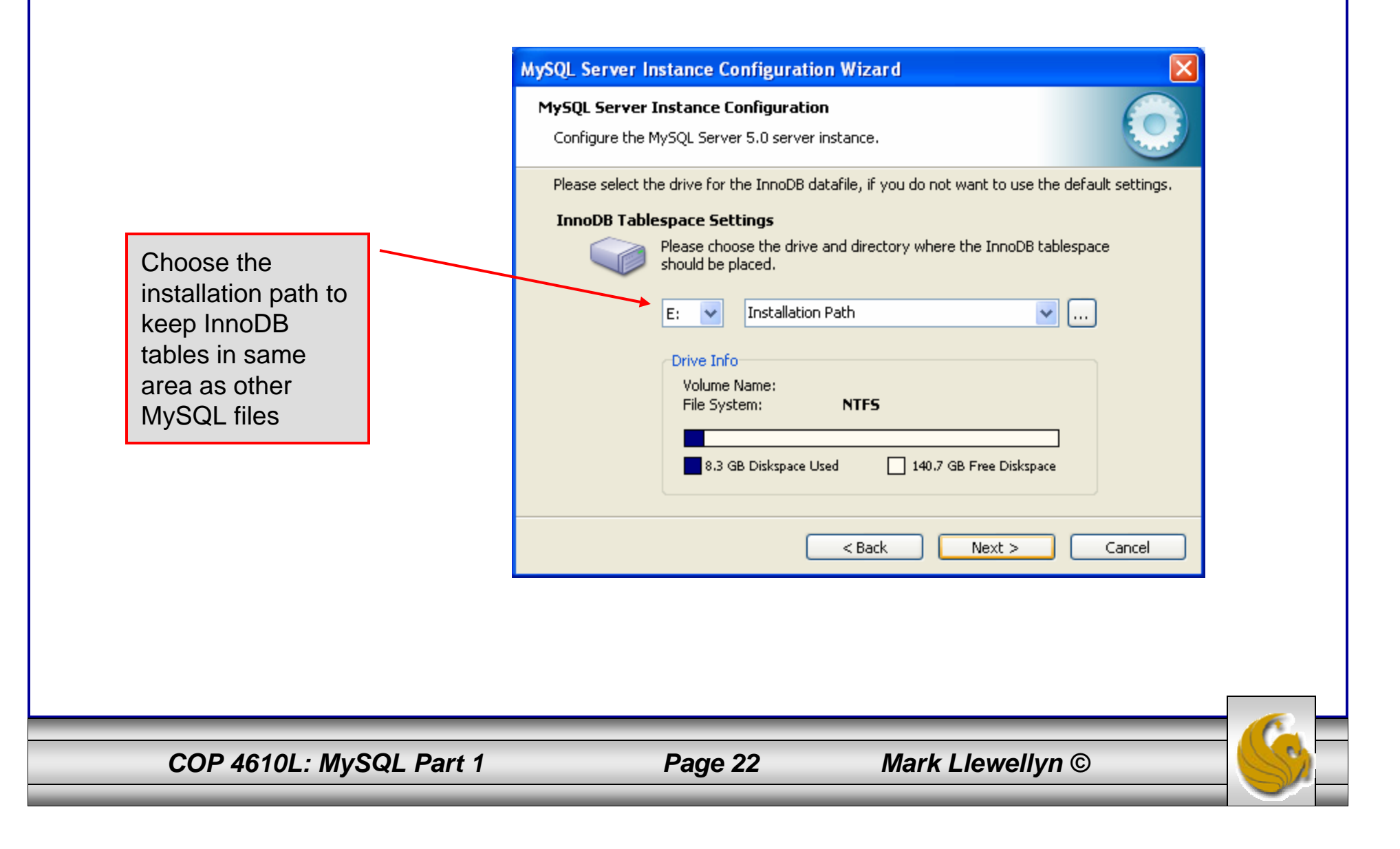

Select manual setting for this option. The default is 15, I set mine to 10, but you can use any number you would like, but pick something greater than 2 or 3.

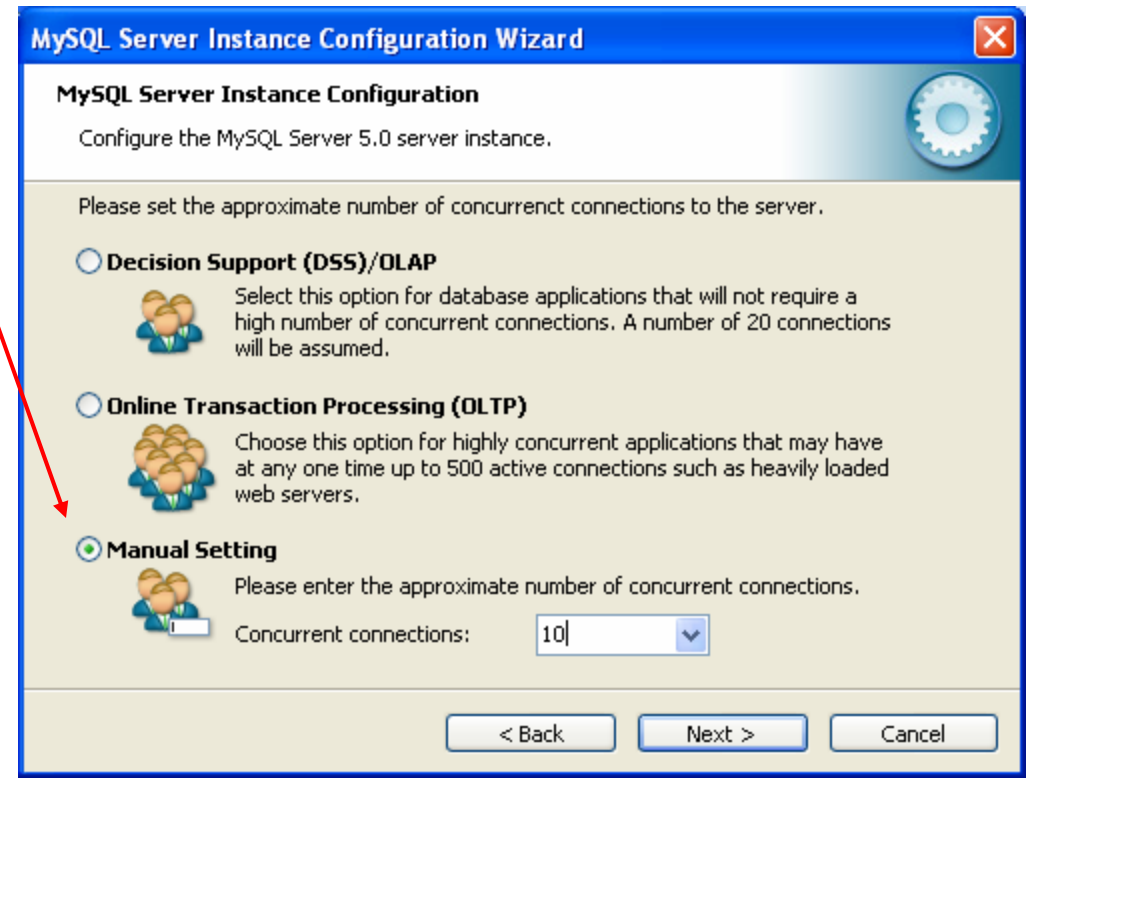

*COP 4610L: MySQL Part 1 Page 23 Mark Llewellyn ©*

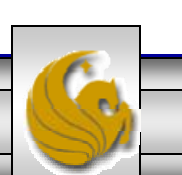

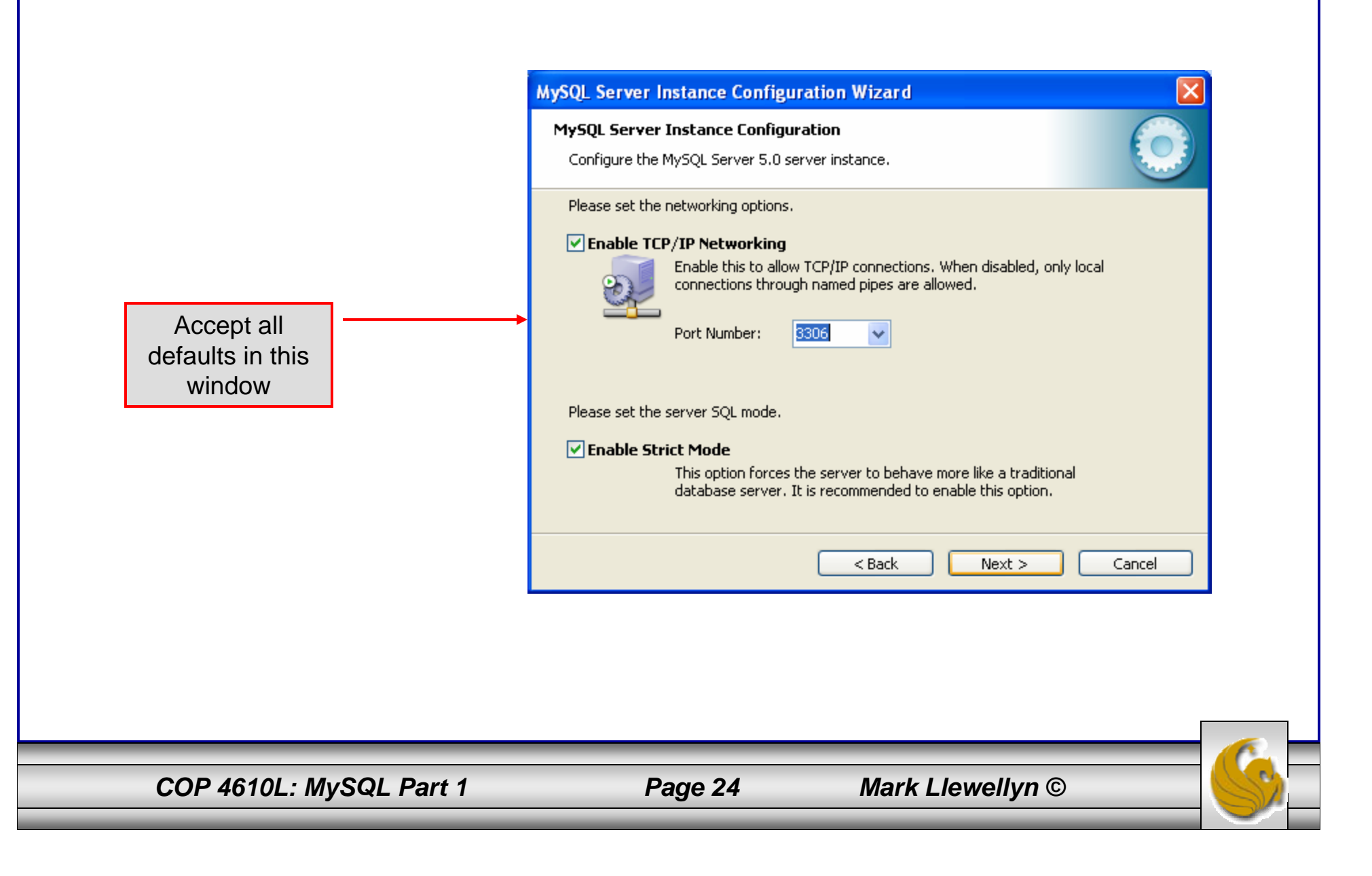

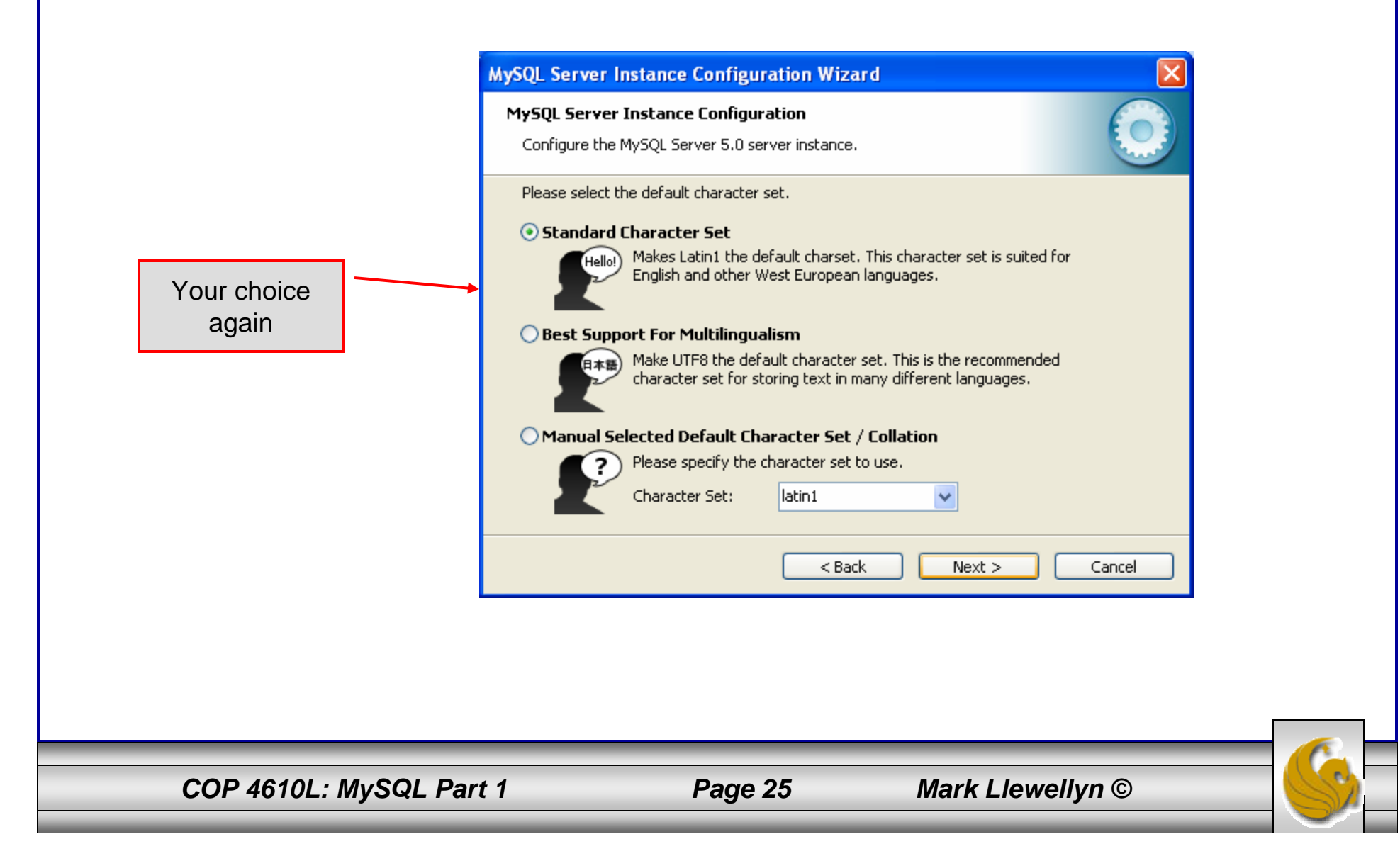

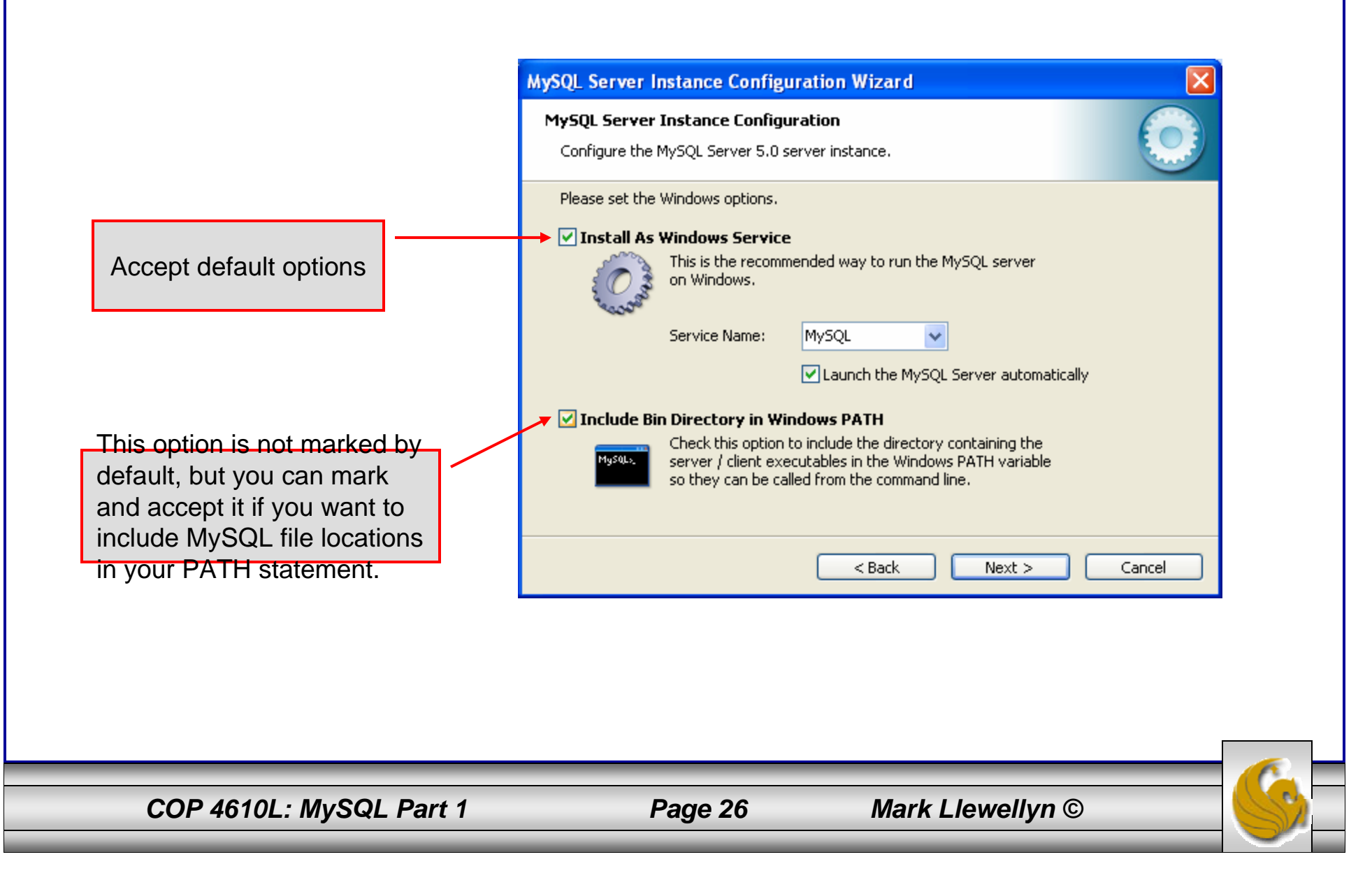

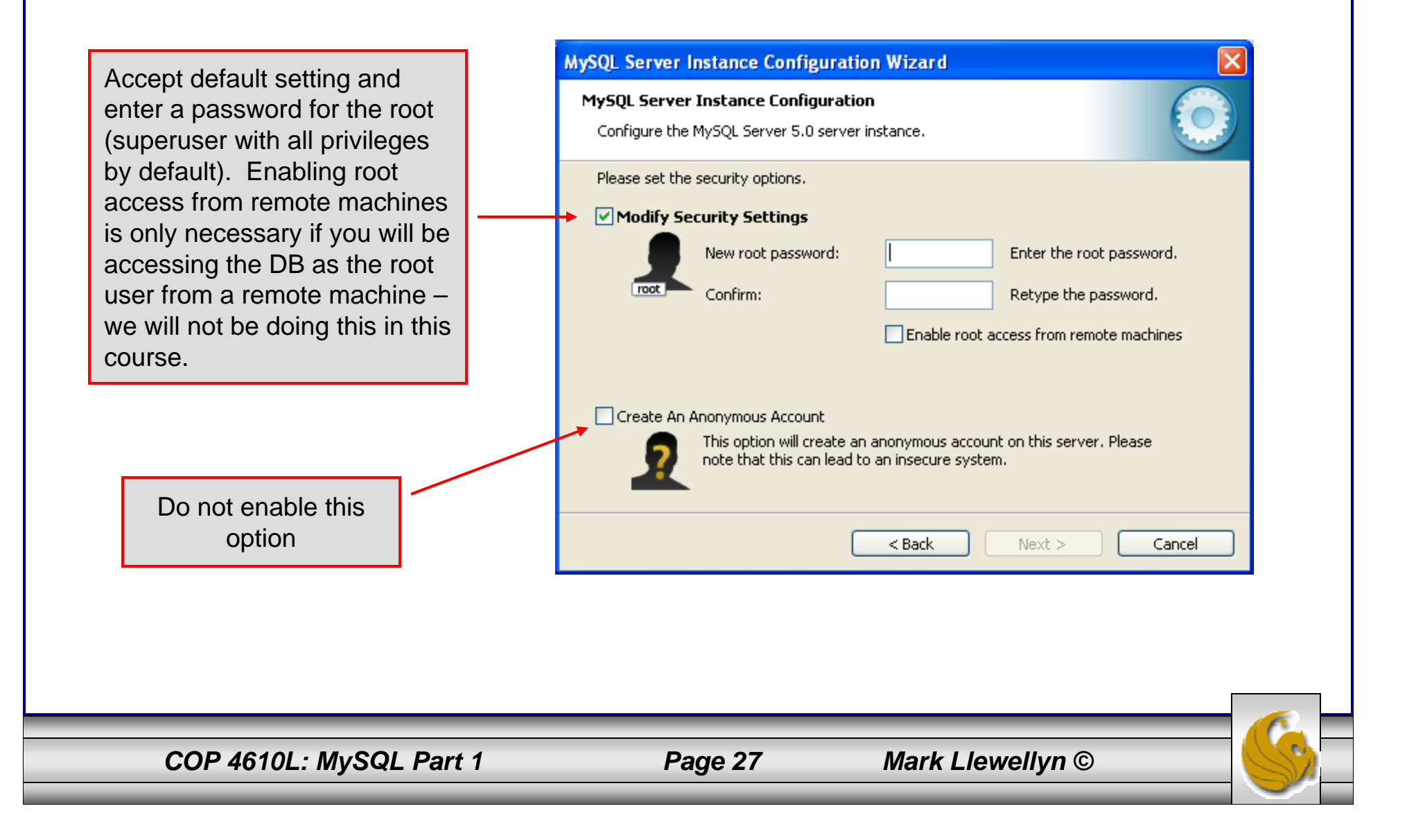

MySQL Server Instance Configuration Wizard MySQL Server Instance Configuration Configure the MySQL Server 5.0 server instance. Ready to execute ... ◯ Prepare configuration ◯ Write configuration file ◯ Start service fingers, toes, and anything Apply security settings else you have, take a deep Please press [Execute] to start the configuration. button and close your eyes  $<$  Back Execute Cancel

*COP 4610L: MySQL Part 1 Page 28 Mark Llewellyn ©*

Configuration is about to begin. Now cross your

breath, click the Execute

for a few seconds.

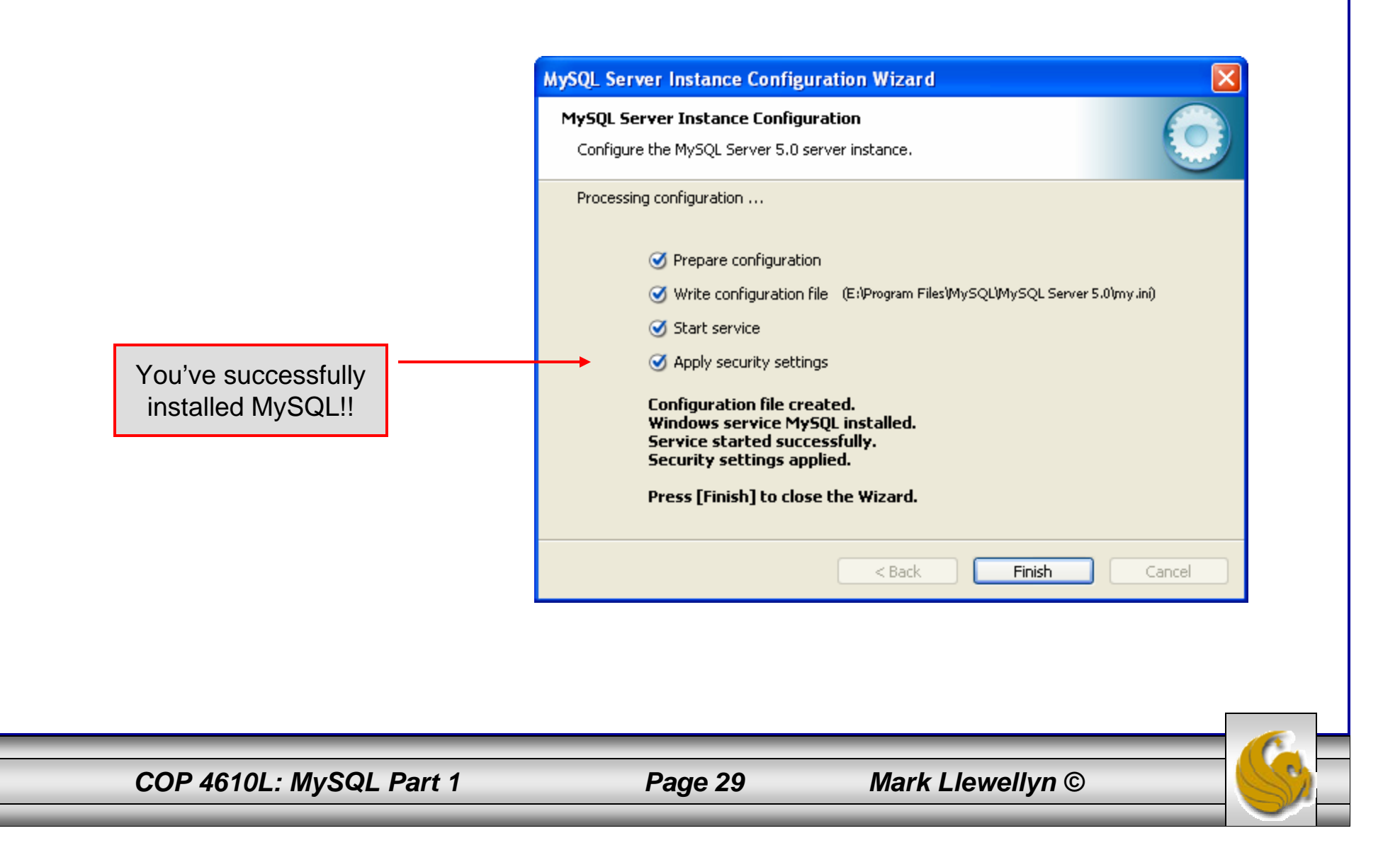

# Running MySQL 5.0

- • If you've successfully installed MySQL, it should now be running as a service on your machine. It will start automatically when your machine boots.
- • Go into your listing of programs (from the start menu at the bottom: All Programs) and you should see MySQL appear. Since you will be running MySQL clients a lot, it will be easier if you pin the MySQL Client to the start menu.
- • To verify that MySQL is running properly as a service you can either check the process window or run a MySQL client.

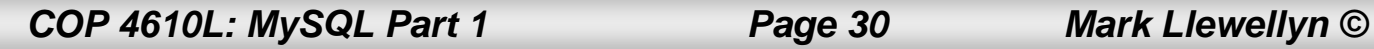

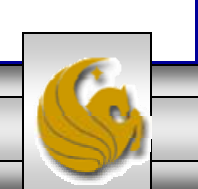

## Running MySQL 5.0 (cont.)

Enter the password you provided during the MySQL installation procedure as the root user.

MySQL Command Line Client

Enter password: \*\*\*\*<br>Welcome to the MySQL monitor. Commands end with ; or \g.<br>Your MySQL connection id is 2 to server version: 5.0.18-nt

Type 'help;' or '\h' for help. Type '\c' to clear the buffer.

mysql $\rangle$ 

Hopefully, you see this output from MySQL. The MySQL server is now awaiting a command from this client.

*COP 4610L: MySQL Part 1 Page 31 Mark Llewellyn ©*

 $| - | \Box | \times |$ 

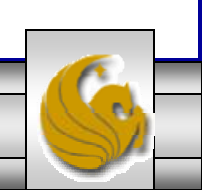

#### Running MySQL 5.0 (cont.)

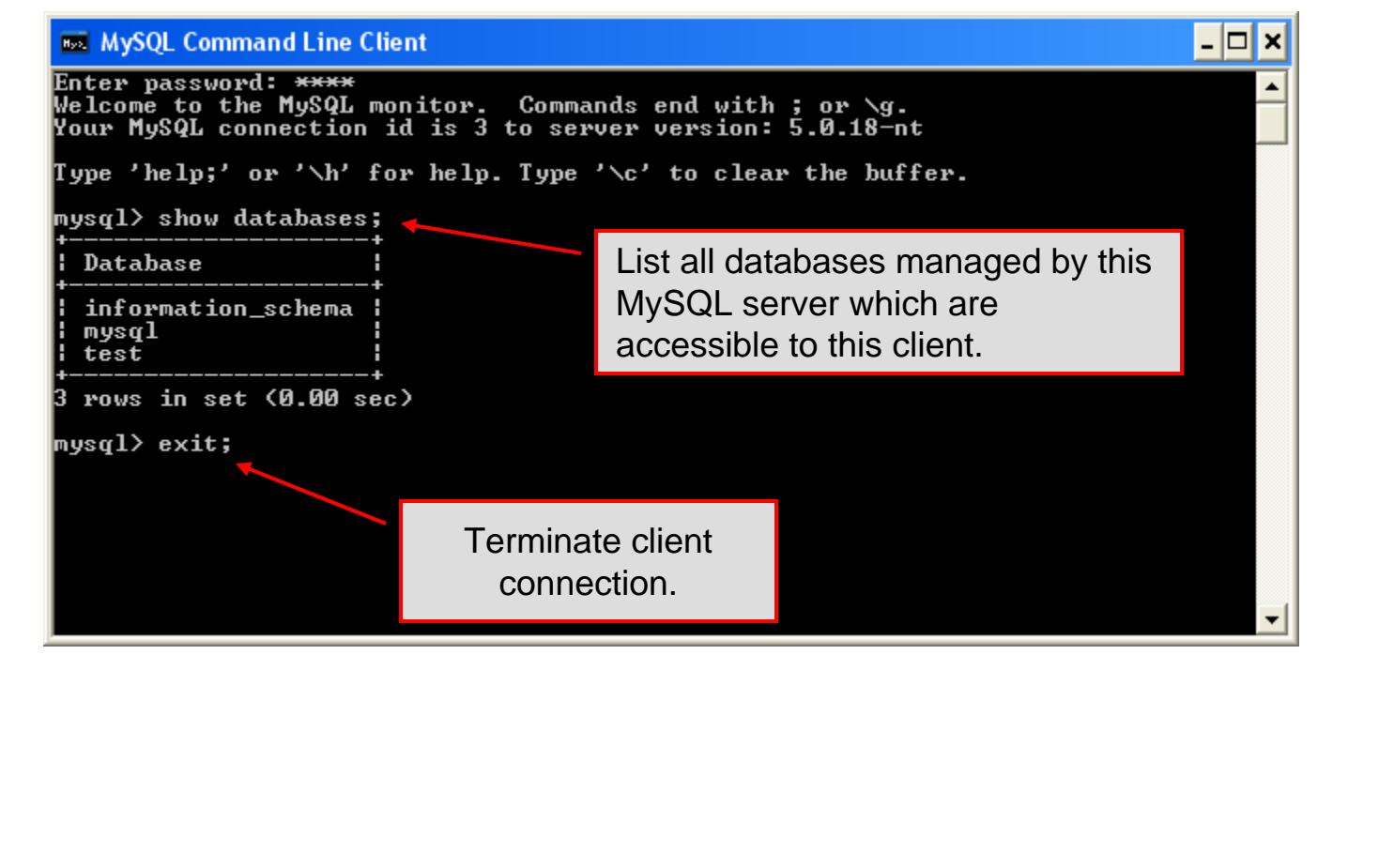

*COP 4610L: MySQL Part 1 Page 32 Mark Llewellyn ©*

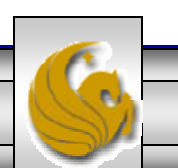

#### Specifying A Database Within MySQL

- $\bullet$  Unless, it is specifically stated, in the following slides we'll assume that the user has root-level privileges.
- • To select a database for use in MySQL the use command must be issued. In the example below, we'll select the bikedb database.

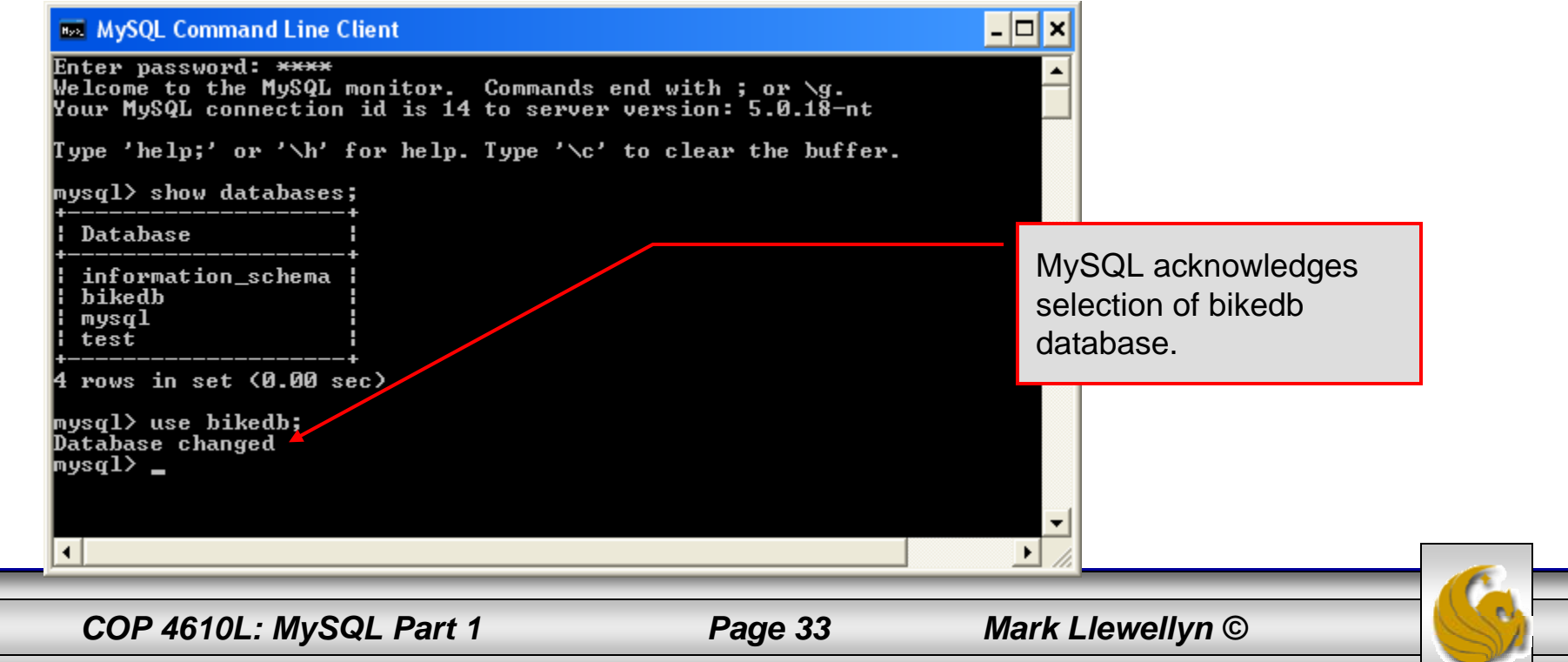

#### Viewing the Schema of a Relation

• To see the schema of a relation within a database, use the describe *<tablename>* command as illustrated below.

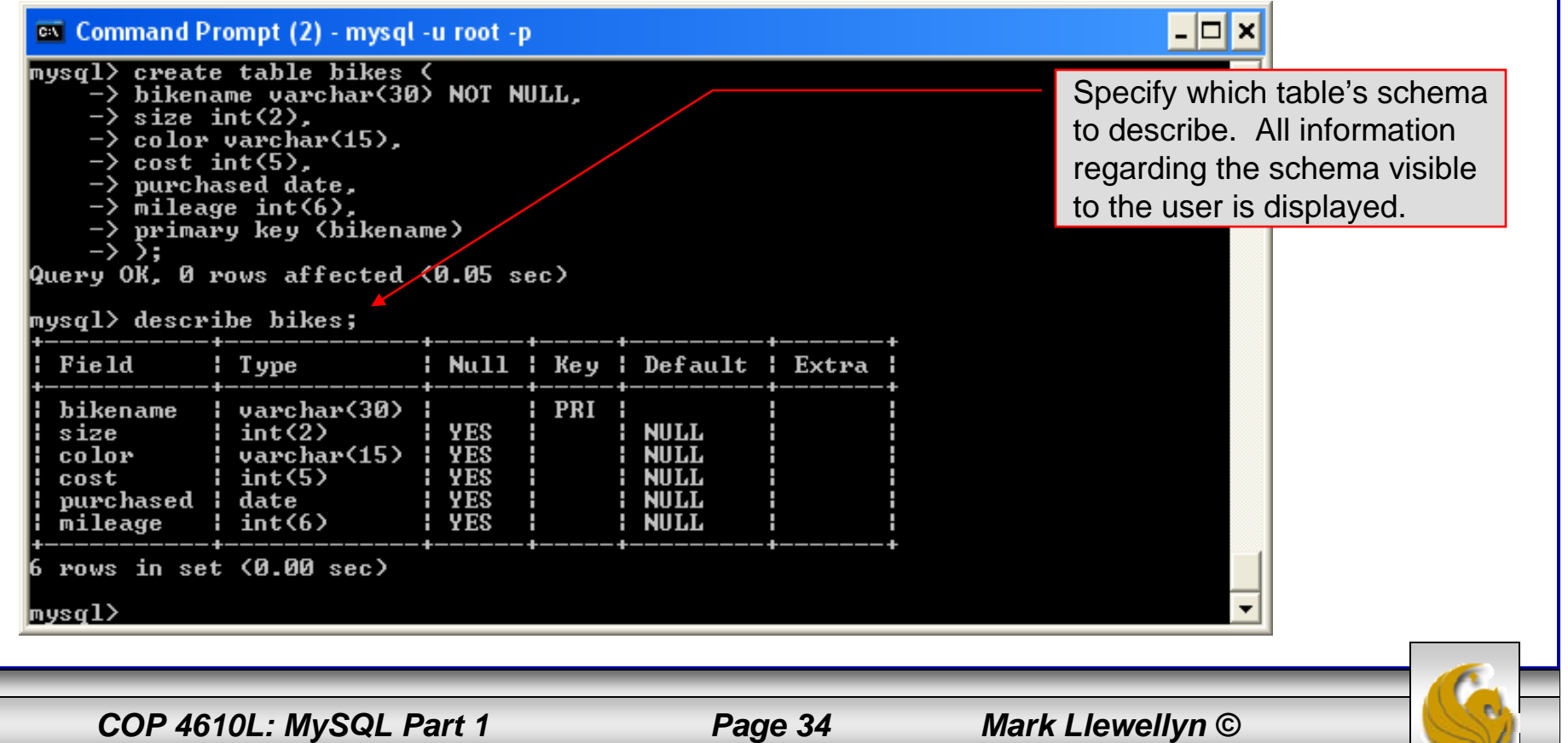

#### Viewing the Relations of a Database

• Once a database has been selected you can see the relations (tables) within that database with the show tables command as illustrated below.

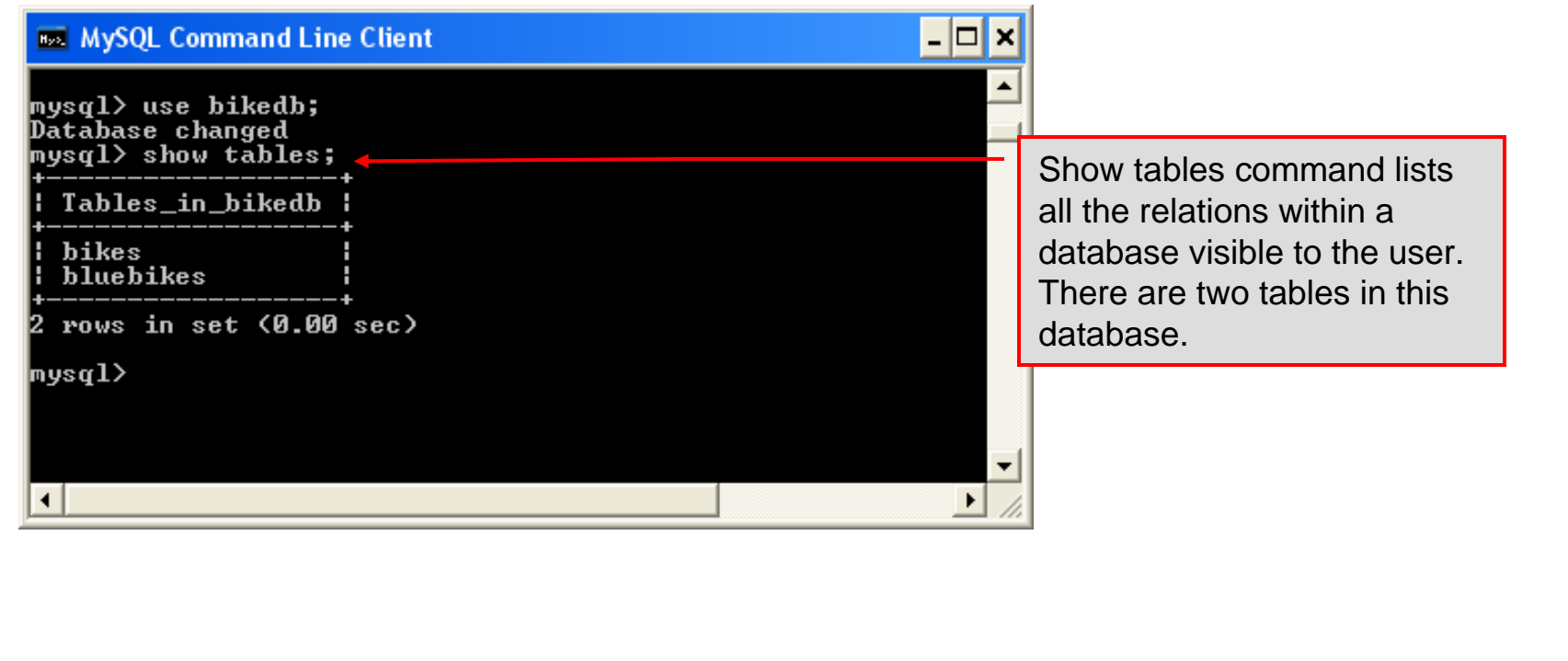

*COP 4610L: MySQL Part 1 Page 35 Mark Llewellyn ©*

#### Running a Simple Select Query in MySQL

• Within the MySQL monitor, running an SQL query is straight forward. The example below illustrates a simple selection query on the bikes table of the bikedb database.

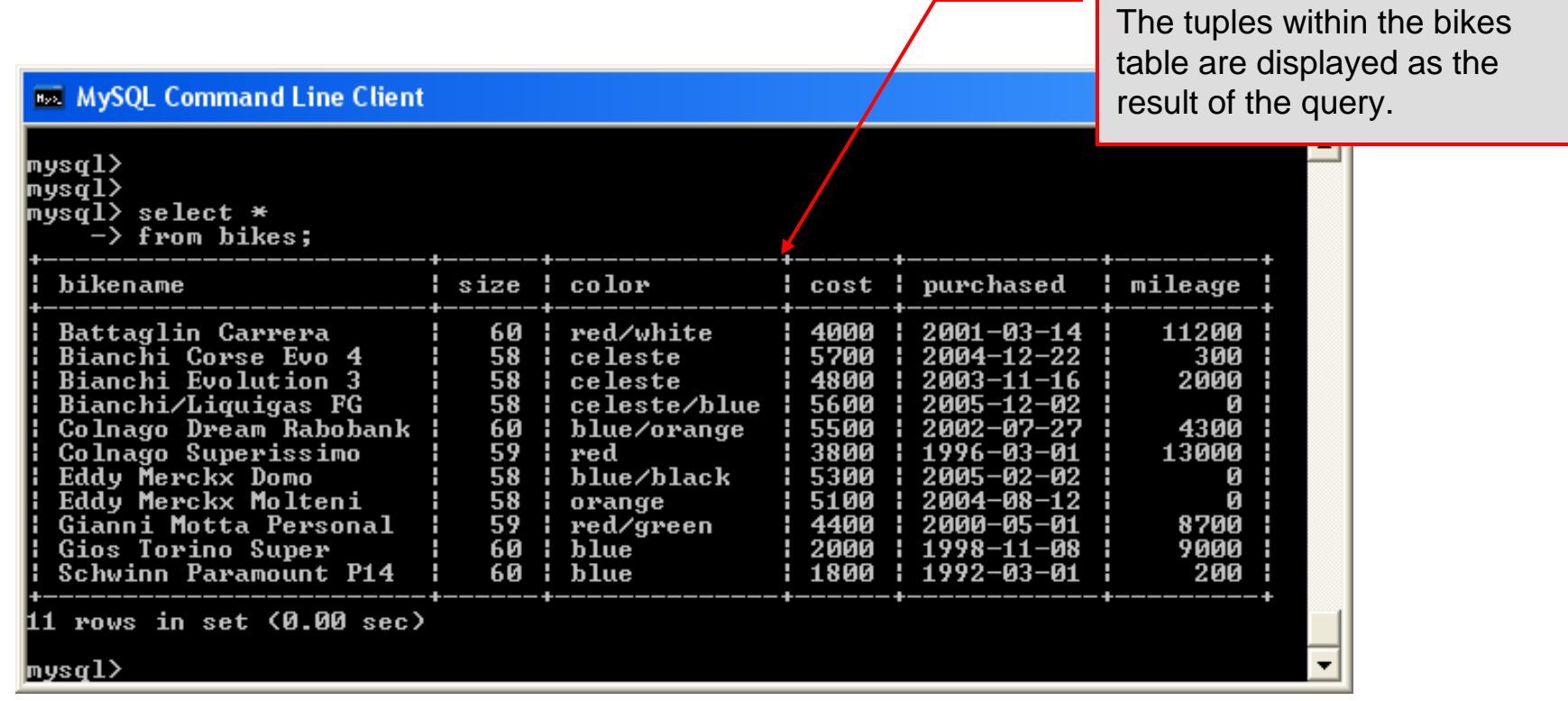

*COP 4610L: MySQL Part 1 Page 36 Mark Llewellyn ©*

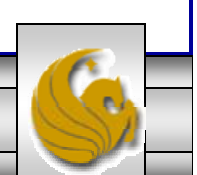

#### Creating a Database in MySQL

•From the MySQL monitor enter create database *<db name>*

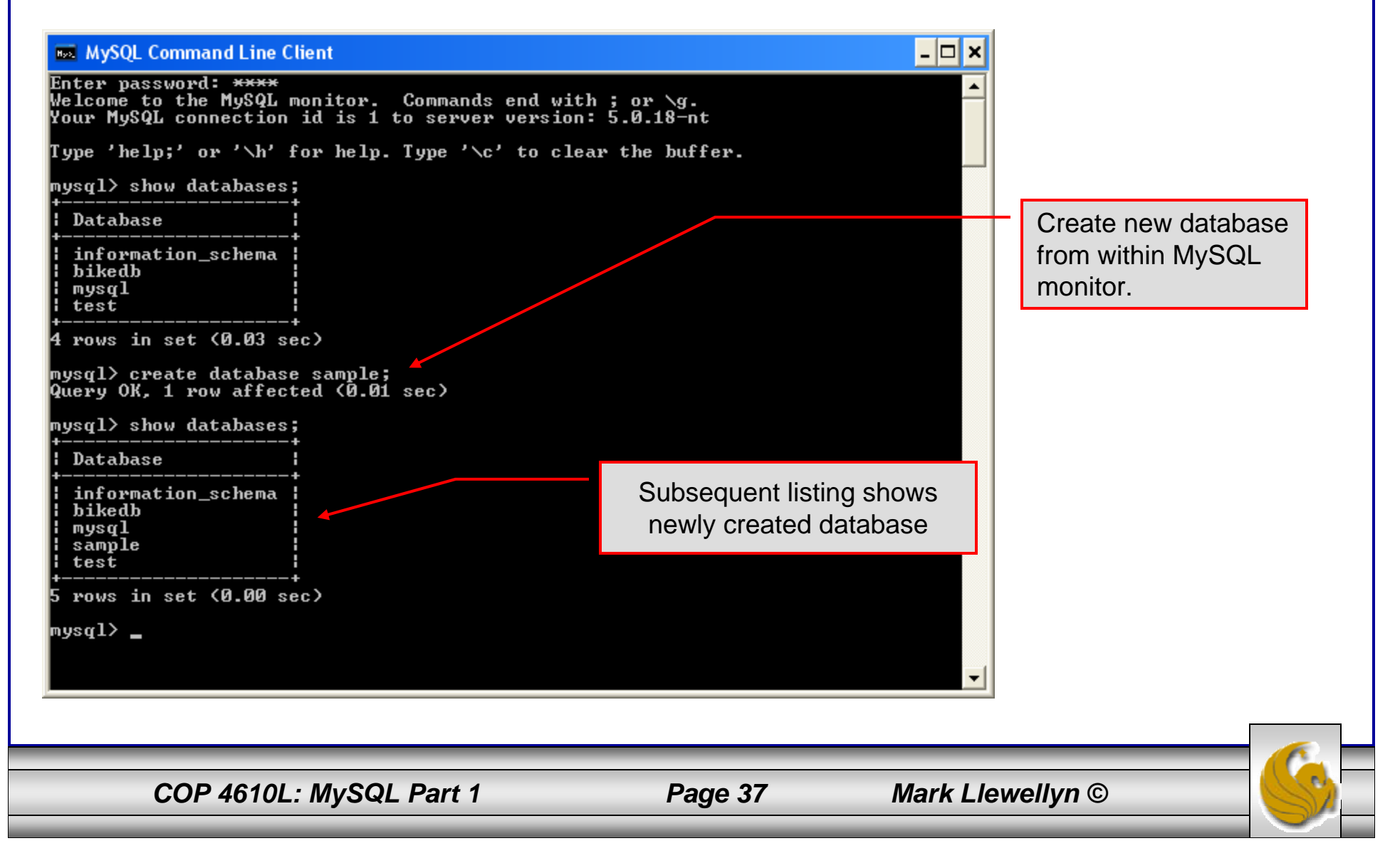

#### Dropping a Database in MySQL

 $\bullet$  From the MySQL monitor execute the drop database *<db name>* command.

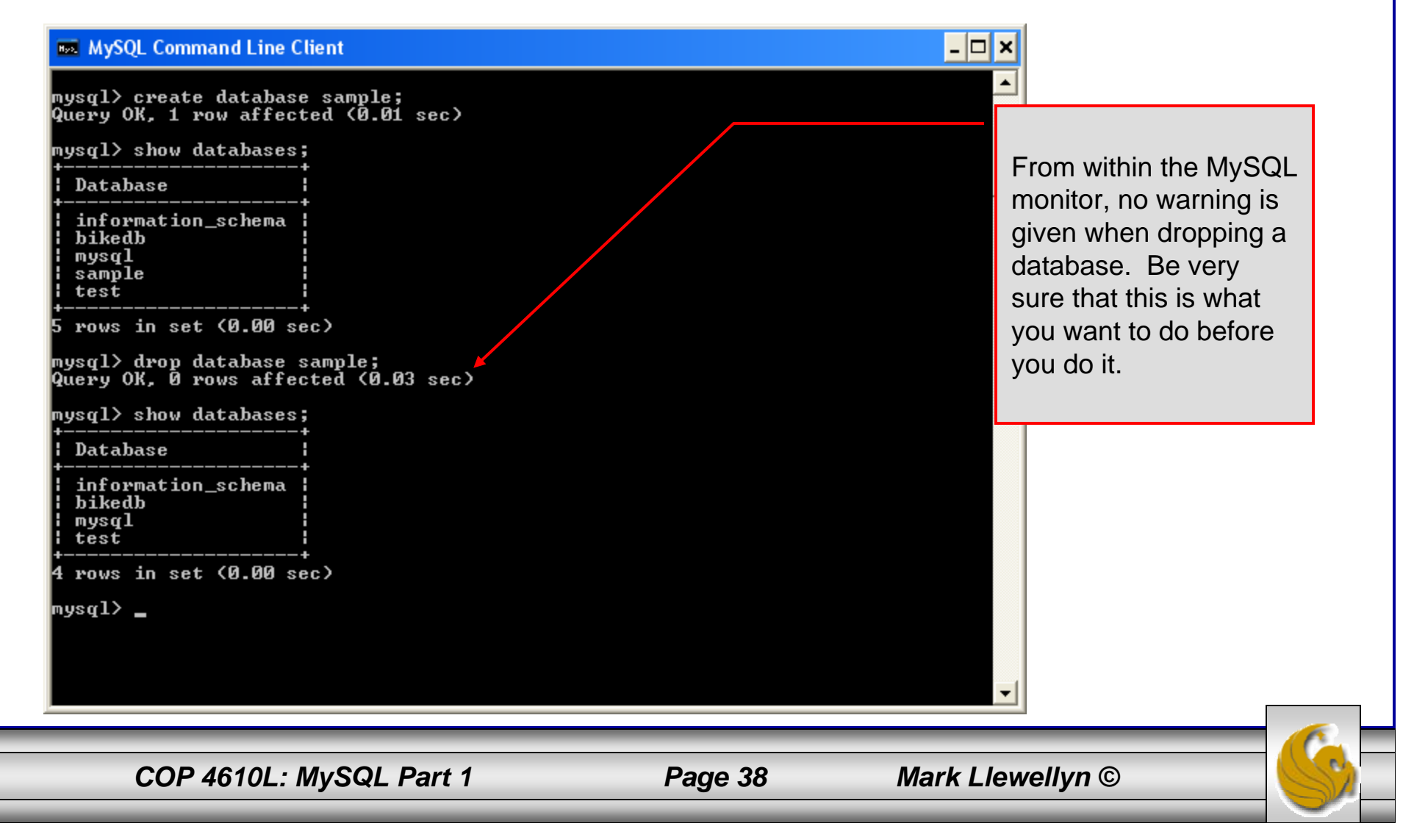

#### Manipulating Tables in MySQL

- • The creation of a database does not place any relations into the database. Relations must be separately created.
- • To create a table within a database, first select the database (or create one if you haven't already done so), then execute the create table command.

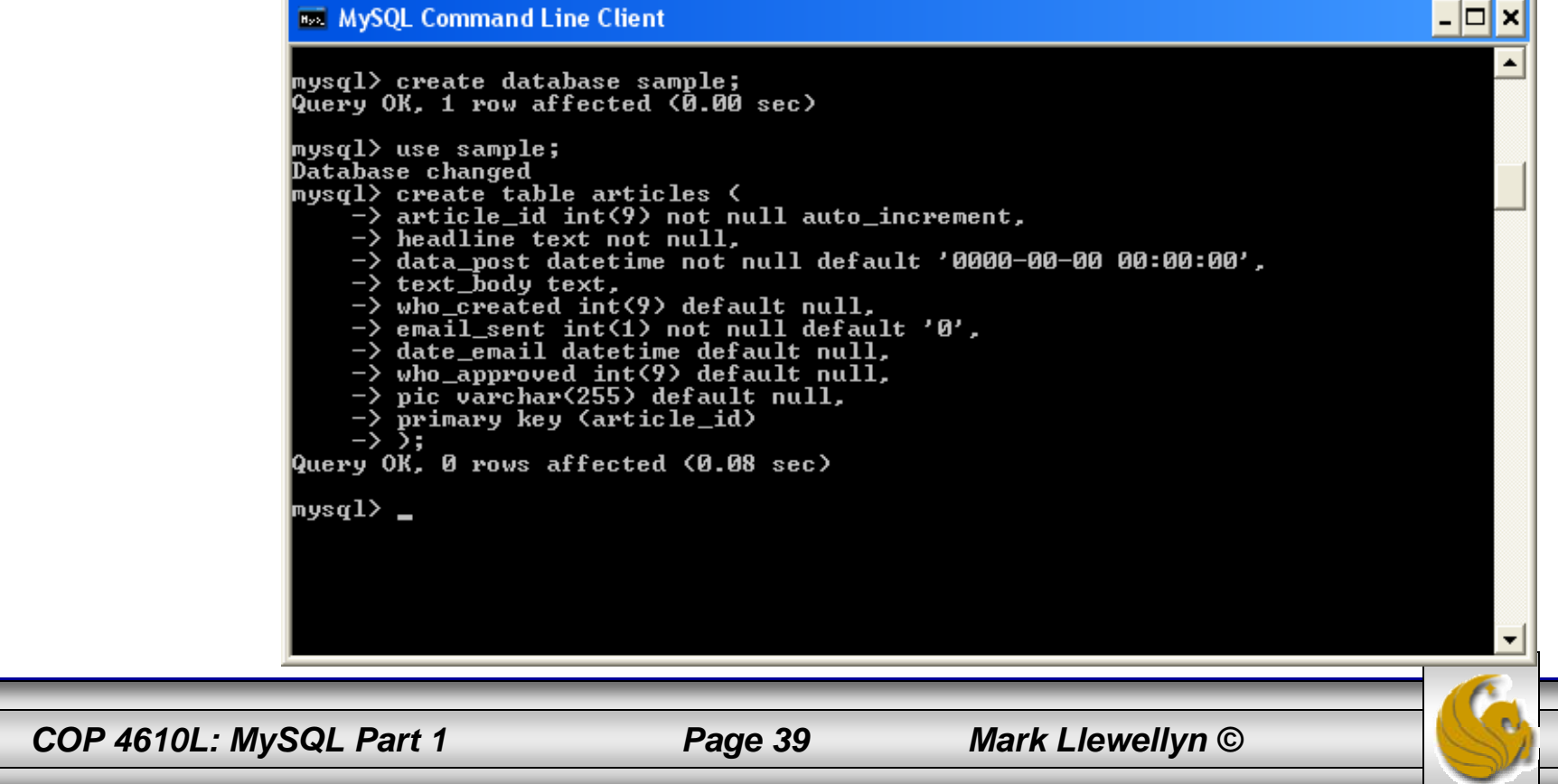

#### Manipulating Tables in MySQL (cont.)

Screen shot showing newly created table.

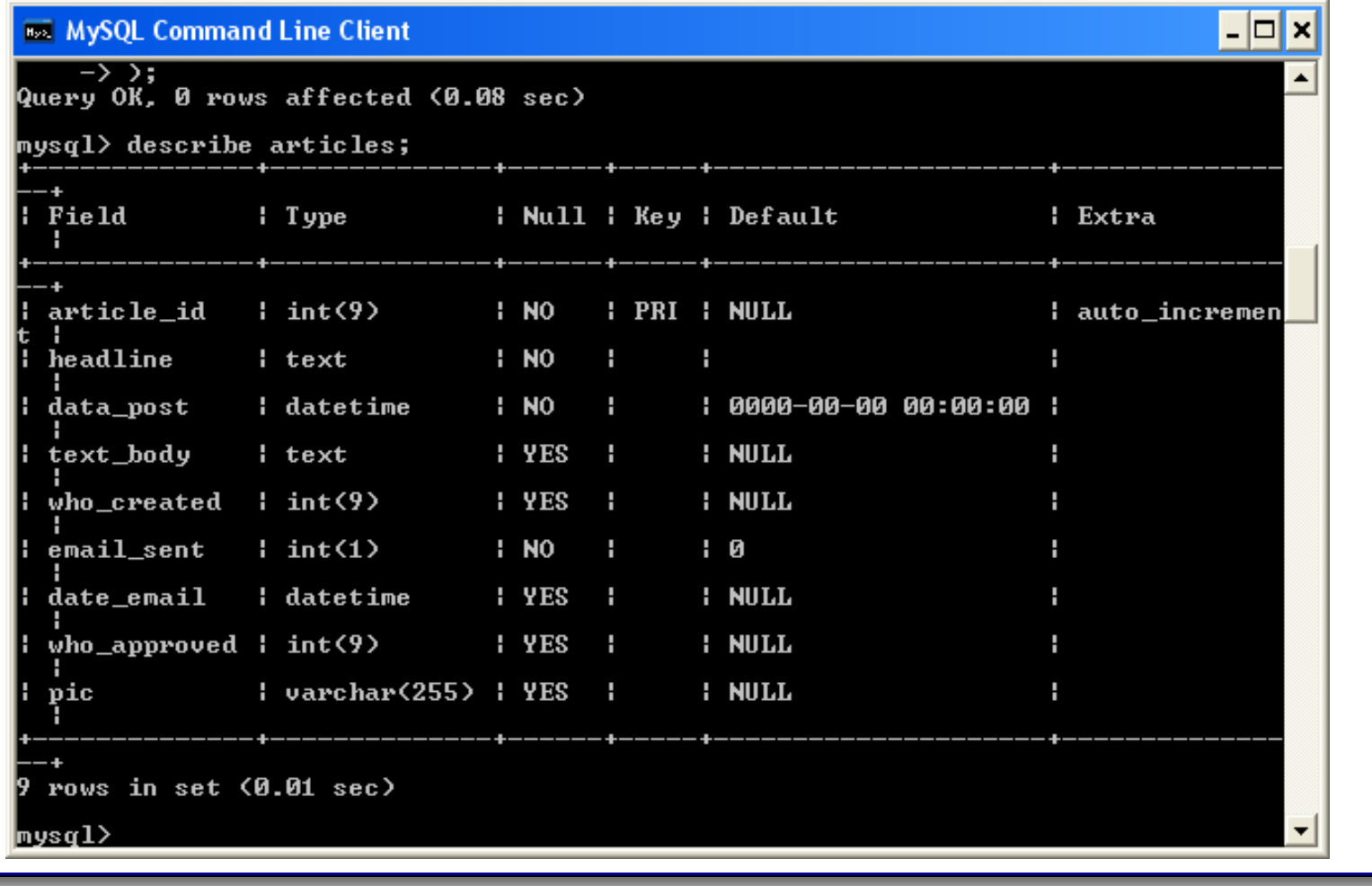

*COP 4610L: MySQL Part 1 Page 40 Mark Llewellyn ©*

#### Manipulating Tables in MySQL (cont.)

• The create table command has the following general format:

create [temporary] table

[if not exists] *tablename*

[(*create\_definition, ...*)]

[*table\_options*] [*select\_statement*];

• If the [if not exists] clause is present, MySQL will produce an error message if a table with the specified name already exists in the database, otherwise the table is created.

*COP 4610L: MySQL Part 1 Page 41 Mark Llewellyn ©*

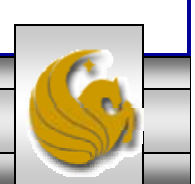

#### Manipulating Tables in MySQL (cont.)

- • A temporary table exists only for the life of the current database connection. It is automatically destroyed when the connection is closed or dies.
- • Two different connections can use the same name for a temporary table without conflicting with one another.
- • Temporary tables are most useful when queries get complex and intermediate results become useful. Also, versions of MySQL earlier than version 4.1 do not have subselect capability and temporary tables are a convenient way to simulate subselect query results.

Note: Non-root users require special permission to be able to create temporary tables. These users must have the Create tmp tables privilege set in the user grant table. We'll see more on this later.

*COP 4610L: MySQL Part 1 Page 42 Mark Llewellyn ©*

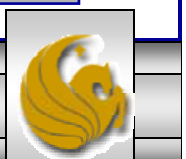

#### Creating A Temporary Table From A Select Query

#### **Box** MySQL Command Line Client

- 미×

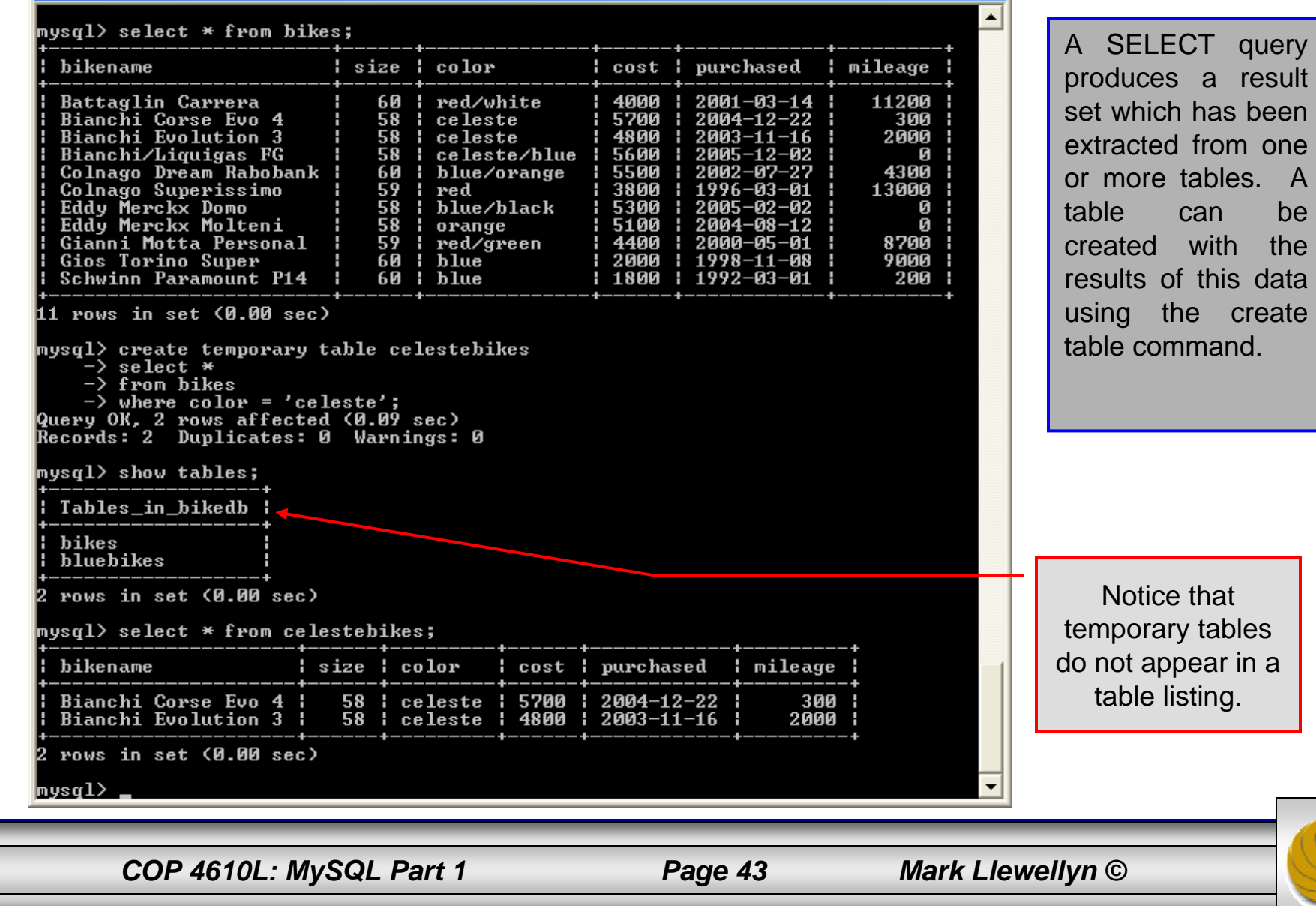

#### A First Look At The MySQL Query Browser

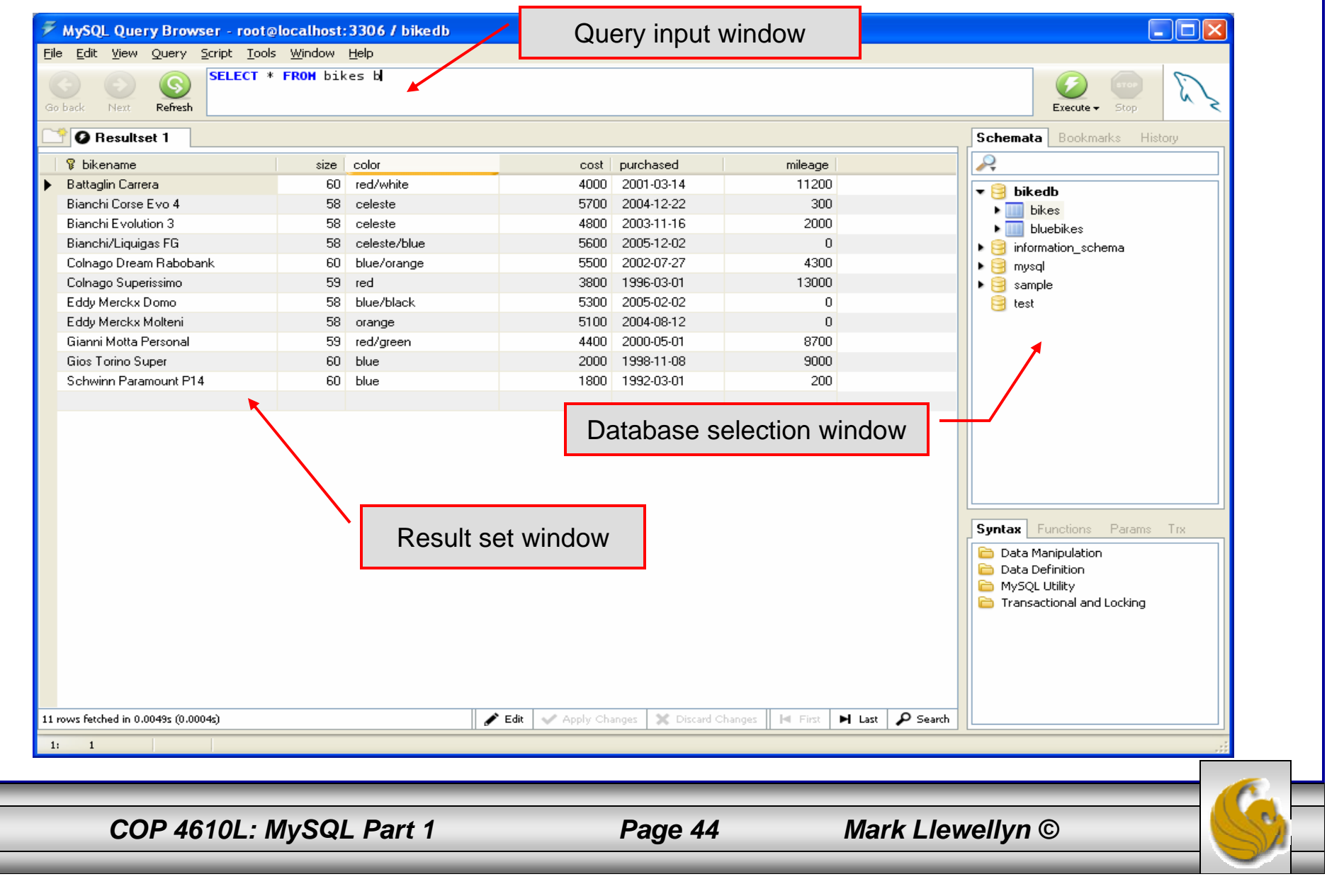